# Betjeningsvejledning FieldGate SWG50

Funktionel WirelessHART Gateway

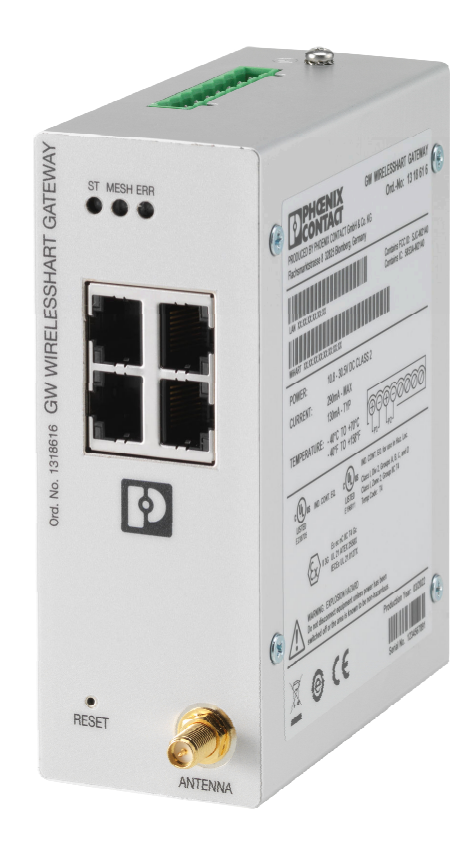

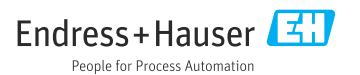

# Indholdsfortegnelse

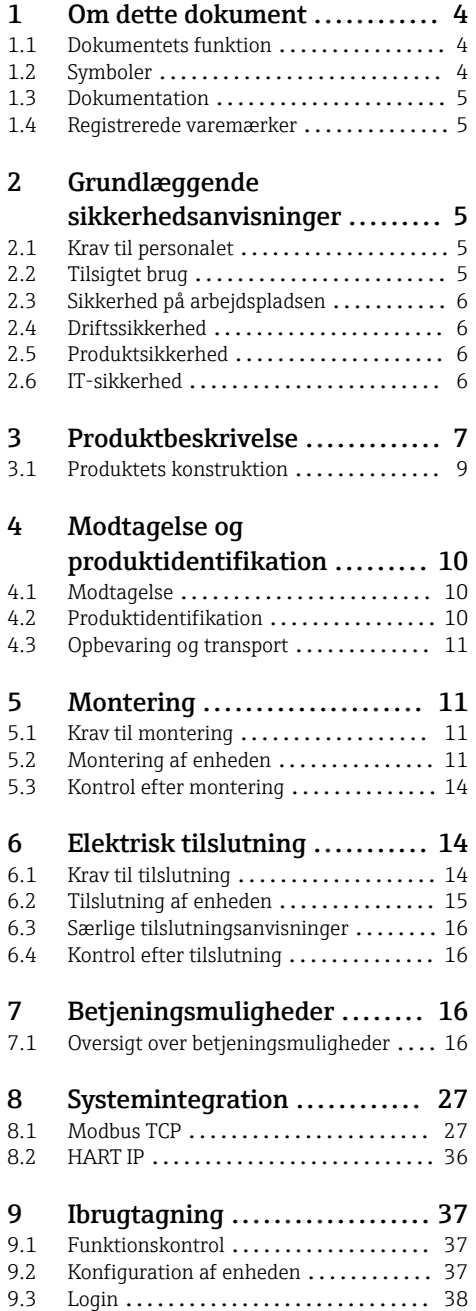

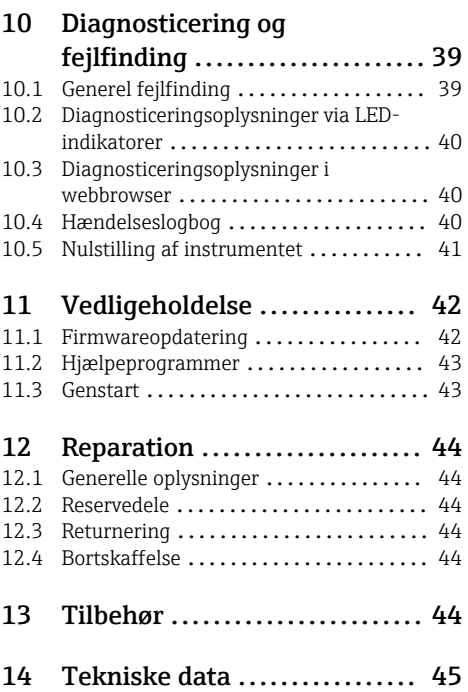

# <span id="page-3-0"></span>1 Om dette dokument

### 1.1 Dokumentets funktion

Denne betjeningsvejledning indeholder alle de oplysninger, som skal bruges i forskellige faser af instrumentets livscyklus, fra produktidentifikation, modtagelse og lagring til installation, tilslutning, betjening og ibrugtagning samt fejlfinding, vedligeholdelse og bortskaffelse.

### 1.2 Symboler

#### 1.2.1 Sikkerhedssymboler

#### **A**FARE

Dette symbol gør dig opmærksom på en farlig situation. Der sker dødsfald eller alvorlig personskade, hvis denne situation ikke undgås.

#### **ADVARSEL**

Dette symbol gør dig opmærksom på en farlig situation. Der er risiko for dødsfald eller alvorlig personskade, hvis denne situation ikke undgås.

#### **A FORSIGTIG**

Dette symbol gør dig opmærksom på en farlig situation. Der er risiko for mindre eller mild personskade, hvis denne situation ikke undgås.

#### **BEMÆRK**

Dette symbol angiver oplysninger om procedurer og andre fakta, der ikke medfører risiko for personskade.

#### 1.2.2 Symboler for bestemte typer oplysninger

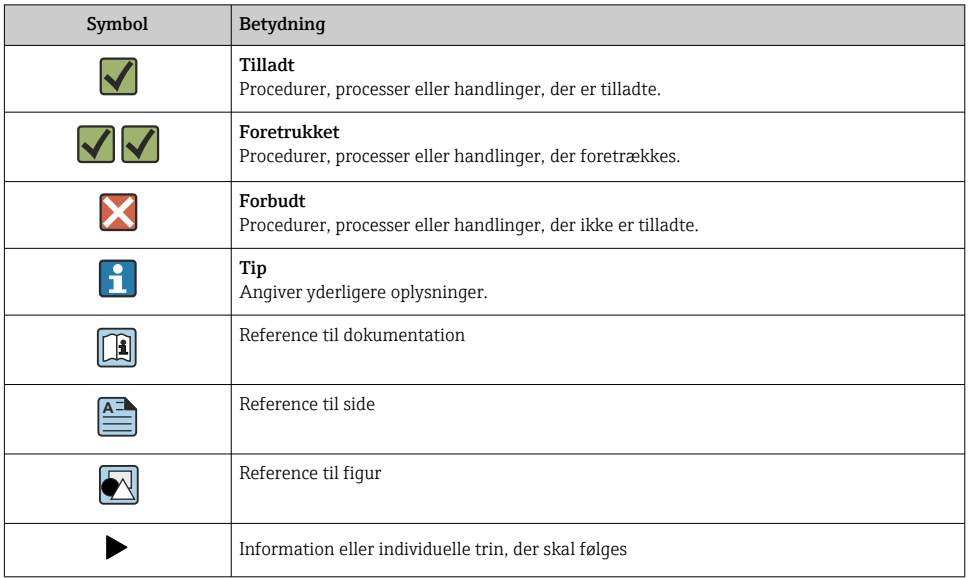

<span id="page-4-0"></span>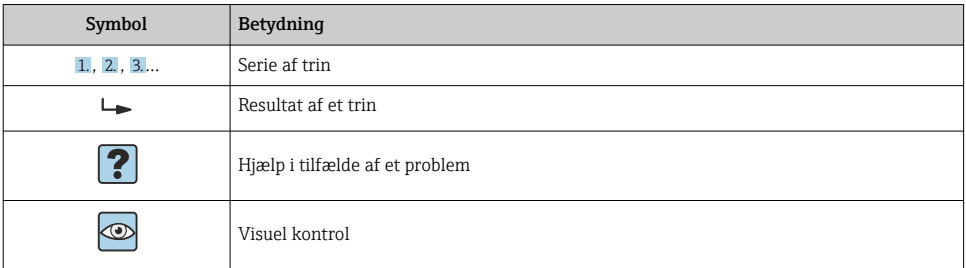

## 1.3 Dokumentation

FieldGate SWG50 Tekniske oplysninger TI01677S/04/EN

### 1.4 Registrerede varemærker

HART®, WirelessHART® er et registreret varemærke tilhørende FieldComm Group, Austin, TX 78759, USA.

Alle andre brand- og produktnavne er varemærker eller registrerede varemærker tilhørende de pågældende virksomheder og organisationer.

# 2 Grundlæggende sikkerhedsanvisninger

## 2.1 Krav til personalet

Personale, der arbejder med installation, idrifttagning, diagnose og vedligeholdelse, skal opfylde følgende krav:

- ‣ Uddannede, kvalificerede specialister: Skal have en relevant kvalifikation til denne specifikke funktion og opgave.
- ‣ Er autoriseret af anlæggets ejer/driftsansvarlige.
- ‣ Kender landets regler.
- ‣ Før arbejdet påbegyndes, skal man sørge for at læse og forstå anvisningerne i vejledningen og supplerende dokumentation samt certifikaterne (afhængigt af anvendelsen).
- ‣ Følger anvisningerne og overholder de grundlæggende kriterier.

Betjeningspersonalet skal opfylde følgende krav:

- ‣ Være instrueret og autoriseret i overensstemmelse med opgavens krav af anlæggets ejer eller driftsansvarlige.
- ‣ Følge anvisningerne i denne vejledning.

## 2.2 Tilsigtet brug

FieldGate SWG50 er en gateway til WirelessHART-netværk. Den muliggør kommunikation mellem WirelessHART-feltenheder og håndterer netværkssikkerhed og tilslutningsmuligheder. FieldGate SWG50 konverterer og gemmer data fra trådløse

<span id="page-5-0"></span>feltenheder i et format, som er kompatibelt med andre systemer. Den har Ethernetgrænseflader til tilslutning til værtsapplikationer, f.eks. SCADA-værktøjer.

#### Forkert brug

Brug på anden vis end som beskrevet kan bringe sikkerheden i fare. Producenten påtager sig intet ansvar for skader, som skyldes forkert brug af enheden eller brug til et andet formål end det tilsigtede.

# 2.3 Sikkerhed på arbejdspladsen

Ved arbejde på og med instrumentet:

‣ Brug de nødvendige personlige værnemidler i overensstemmelse med landets regler.

Ved arbejde på og med instrumentet med våde hænder:

‣ Brug handsker på grund af den øgede risiko for elektrisk stød.

# 2.4 Driftssikkerhed

Risiko for personskade.

- ‣ Anvend kun instrumentet i korrekt teknisk og fejlsikker tilstand.
- ‣ Den driftsansvarlige er ansvarlig for, at instrumentet anvendes uden interferens.

#### Ombygning af instrumentet

Uautoriserede ændringer af instrumentet er ikke tilladt og kan medføre uventede farer.

‣ Hvis det på trods heraf alligevel er nødvendigt at foretage ændringer, skal du rådføre dig med Endress+Hauser.

#### Reparation

Sådan sikres vedvarende driftssikkerhed og pålidelighed:

- ‣ Udfør kun reparationer på instrumentet, hvis de udtrykkeligt er tilladt.
- ‣ Overhold landets regler vedrørende reparation af elektriske instrumenter.
- ‣ Brug kun originale reservedele og tilbehør fra Endress+Hauser.

## 2.5 Produktsikkerhed

Dette måleinstrument er designet i overensstemmelse med god teknisk praksis, så det opfylder de højeste sikkerhedskrav og er testet og udleveret fra fabrikken i en tilstand, hvor det er sikkert at anvende.

Det opfylder de generelle sikkerhedsstandarder og lovmæssige krav. Det er også i overensstemmelse med de EU-direktiver, der er angivet i den EUoverensstemmelseserklæring, som gælder for det specifikke instrument. Producenten bekræfter dette ved at forsyne instrumentet med CE-mærkning.

# 2.6 IT-sikkerhed

Vores garanti er kun gyldig, hvis produktet installeres og bruges som beskrevet i betjeningsvejledningen. Produktet er udstyret med sikkerhedsmekanismer, der hjælper med at beskytte det mod utilsigtet ændring af indstillingerne.

<span id="page-6-0"></span>Operatørerne er selv ansvarlige for at implementere IT-mæssige sikkerhedsforanstaltninger i forhold til produktet og de tilhørende data i henhold til egne sikkerhedsstandarder.

# 3 Produktbeskrivelse

FieldGate SWG50 er en funktionel WirelessHART-gateway. Den omfatter en applikation til netværksadministration, et WirelessHART-interfacemodul (adgangspunkt) og en gatewayapplikation. Det er muligt at slutte op til 100 trådløse eller ledningsførte enheder med WirelesssHART-adapter til FieldGate SWG50. Applikationen understøtter data fra WirelessHART-netværket via Modbus TCP eller HART-IP. En CommDTM gør det muligt at konfigurere feltenheder eller adaptere, som har forbindelse til WirelessHART-netværket, via enhedernes DTM'er.

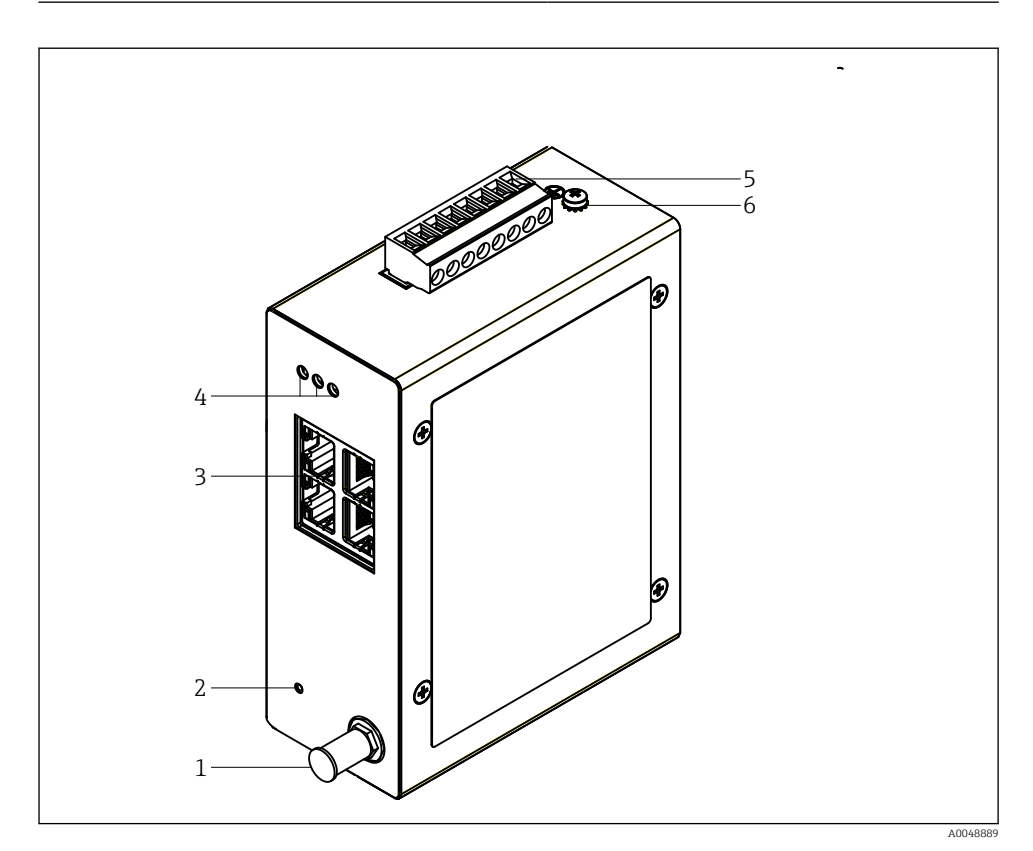

- *1 FieldGate SWG50*
- *Antennetilslutning*
- *Nulstillingsknap*
- *Ethernet-switch med fire porte (RJ45)*
- *LED'er*
- *Stik til strømforsyning*
- *Jordforbindelse*

## <span id="page-8-0"></span>3.1 Produktets konstruktion

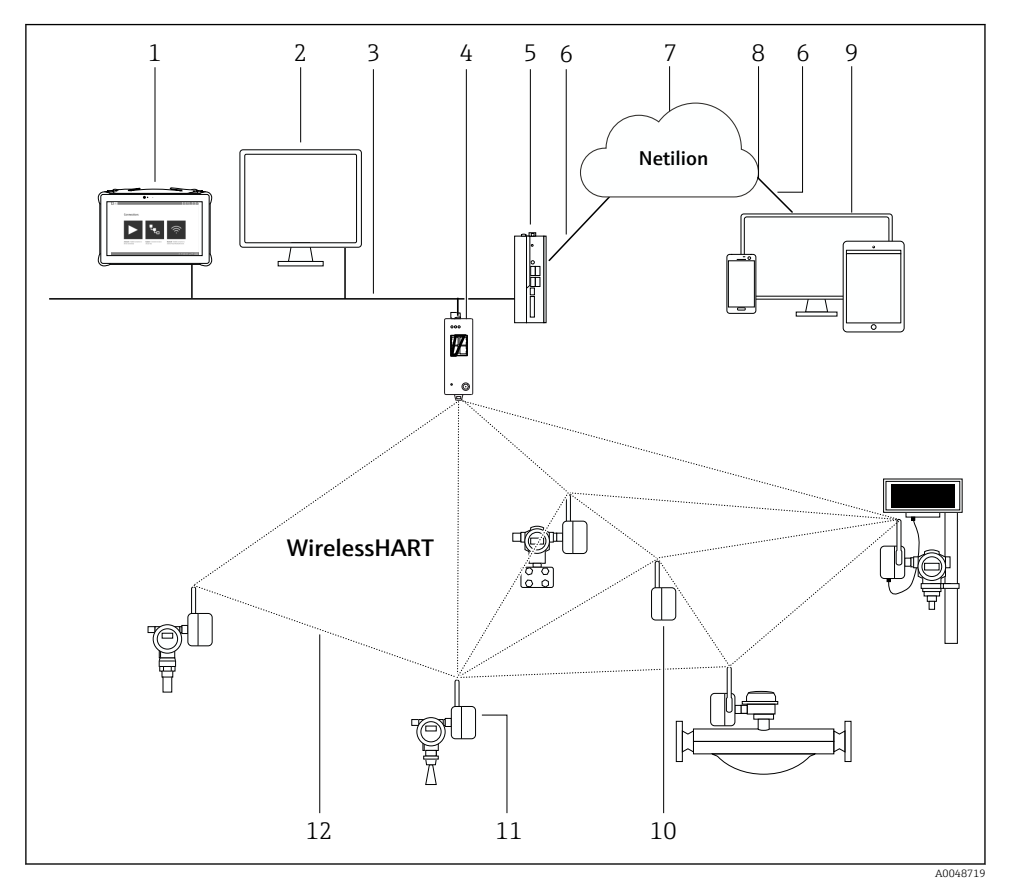

 *2 Eksempel på en WirelessHART-netværksarkitektur med FieldGate SWG50*

- *Endress+Hauser Field Xpert, f.eks. SMTxx*
- *Værtsapplikation/FieldCare SFE500*
- *Ethernet-kommunikation*
- *FieldGate SWG50*
- *FieldEdge SGC500*
- *https-internetforbindelse*
- *Netilion Cloud*
- *API (Application Programming Interface)*
- *Browserbaseret Netilion Service-app eller -brugerapplikation*
- *WirelessHART-adapter SWA70 anvendt som repeater*
- *HART-feltinstrument med WirelessHART-adapter SWA70*
- *Krypteret trådløs forbindelse via WirelessHART*

# <span id="page-9-0"></span>4 Modtagelse og produktidentifikation

## 4.1 Modtagelse

Visuel kontrol

- Kontrollér pakken for synlige transportskader
- Åbn forsigtigt emballagen
- Kontrollér indholdet for synlige skader
- Kontrollér, at leveringen er komplet, og at der ikke mangler noget
- Gem alle de tilhørende dokumenter

Enheden må ikke tages i brug, hvis der er konstateret skader. Du skal i givet fald kontakte dit Endress+Hauser-salgscenter: www.addresses.endress.com

Returner så vidt muligt enheden til Endress+Hauser i den originale emballage.

Leveringsomfang

- FieldGate SWG50
- Betjeningsvejledning med sikkerhedsanvisninger

## 4.2 Produktidentifikation

#### 4.2.1 Typeskilt

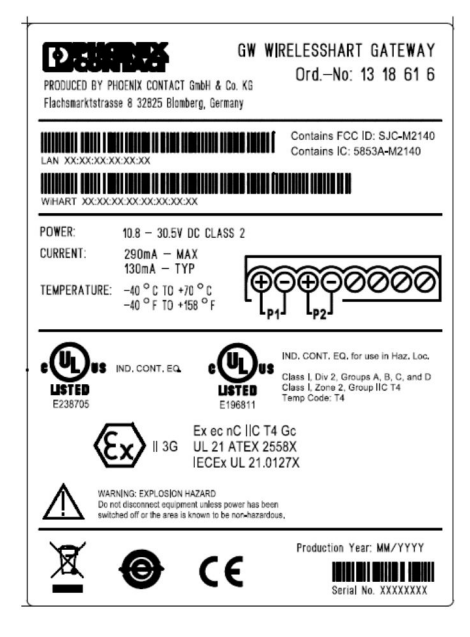

 *3 Phoenix Contact-typeskilt*

<span id="page-10-0"></span>Manufactured by PHOENIX CONTACT for Endress+Hauser FieldGate SWG50 Ser no  $\cdot$ T30001245A0 獸 Order code: SWG50-BB1

 *4 Endress+Hauser-typeskilt*

#### 4.2.2 Producentens adresse

PHOENIX CONTACT GmbH & Co. KG

Flachsmarktstraße 8

32825 Blomberg

Tyskland

www.phoenixcontact.com

### 4.3 Opbevaring og transport

Brug altid den originale emballage ved transport af produktet.

#### 4.3.1 Opbevaringstemperatur

 $-40$  til 85 °C

# 5 Montering

### 5.1 Krav til montering

Enheden skal installeres i et hus med mindst kapslingsklasse IP54 iht. EN/IEC 60079-15. Enheden må kun anvendes i områder med en forureningsgrad på maks. 2 iht. EN/IEC 60664-1. Enheden kan installeres i farlige områder i zone 2. Ledningsføring og fjerninstallation af antennen skal overholde de relevante bestemmelser for installationsstedet ved installation i ikke-klassificeret zone 2 eller farlige områder i klasse I, division 2. Ellers skal antennen installeres i det endelige hus.

Det er muligt at montere en ekstern antenne uden for kabinettet. Hvis der er risiko for lynnedslag, skal der installeres beskyttelse mellem gatewayen og den eksterne antenne.

### 5.2 Montering af enheden

FieldGate SWG50 monteres på en NS 35-monteringsskinne. Der skal monteres endeklemmer i begge sider, så enheden ikke kan glide. Enheden kan monteres enten vandret eller lodret. Modulerne monteres på monteringsskinnen fra venstre mod højre.

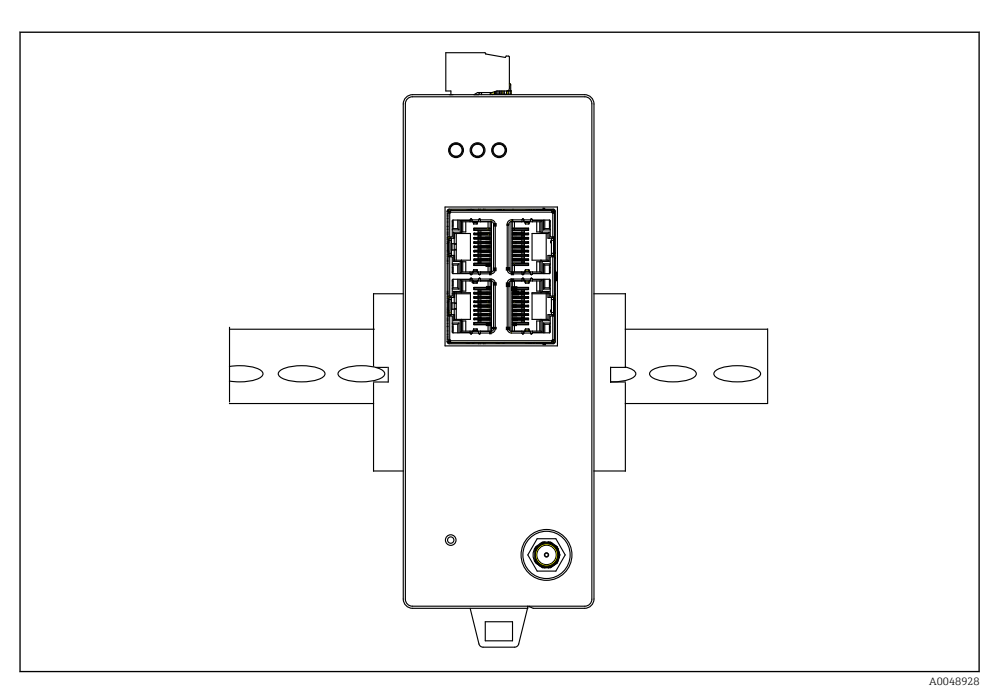

 *5 Montering på en DIN-standardskinne*

### Montering af enheden

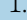

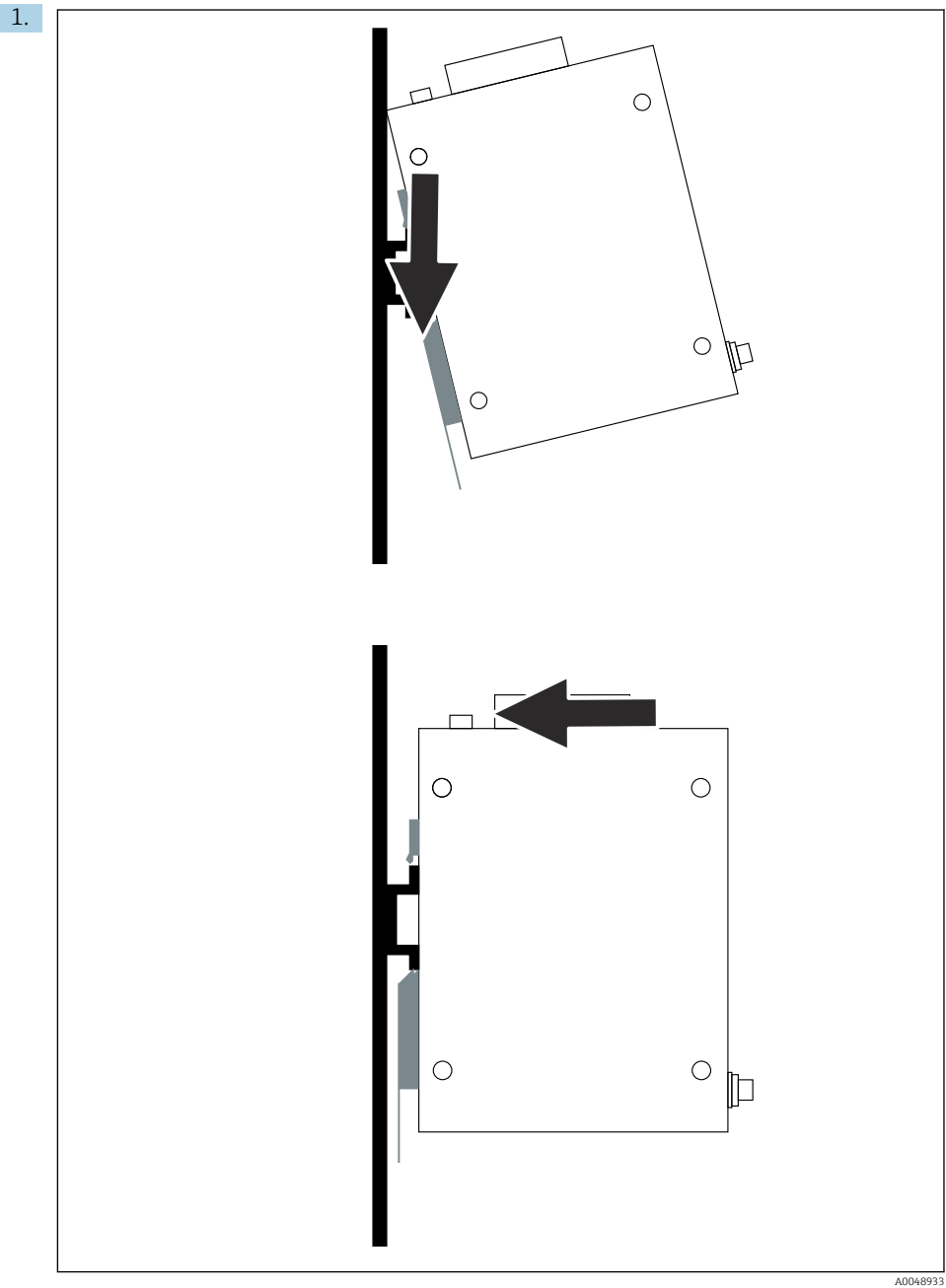

<span id="page-13-0"></span>Anbring kilebeslaget på monteringsskinnen.

- 2. Skub enheden bagud, indtil den fastlåses.
- 3. Forbind monteringsskinnen til jord.

## 5.3 Kontrol efter montering

Er enheden korrekt fastgjort til monteringsskinnen?

# 6 Elektrisk tilslutning

### 6.1 Krav til tilslutning

#### 6.1.1 Strømforsyning

Slut en reguleret DC-strømforsyning i klasse 2 til gatewayen. Forsyningsspændingen kan være fra 10.8 til 30  $V_{DC}$ , med en anbefalet nominel spænding på enten 12  $V_{DC}$  eller 24  $V_{DC}$ . Strømforsyningen skal kunne levere strøm på 290 mA ved 24  $V_{DC}$ . Der skal anvendes eksterne tilslutningskabler i overensstemmelse med NEC, ANSI/NFPA70 (for anvendelser i USA) og Canadian Electrical Code, Part 1, CSA C22.1 (for anvendelser i Canada) eller i henhold til den gældende lovgivning i det pågældende land.

Kontrolkabinettet eller switch-boksen skal overholde specifikationerne i EN 60950-1: 2001 for brandsikre kabinetter.

Strømforsyningen til enheden skal opfylde følgende krav:

- Klasse 2-kredsløb iht. National Electrical Code, NFPA-70 og Canadian Electrical
- LPS-strømforsyning (Limited Power Supply) iht. EN/IEC 60950-1 eller EN/IEC 62368-1
- Energibegrænsede kredsløb EN/IEC 61010-1

#### 6.1.2 Ethernet

FieldGate SWG50 har en Ethernet-grænseflade (RJ45) på forsiden til tilslutning af et parsnoet kabel med en impedans på 100 Ω. Dataoverførsel er 10, 100 eller 1000 Mbit/s. Sæt et Ethernet-kabel med RJ45-stik ind i enheden. Stikket fastgøres med et klik. Hvis der anvendes to, tre eller fire Ethernet-porte, klassificeres FieldGate SWG50 som en switch. Hvis der kun anvendes en enkelt port, er den blot en almindelig slutnodeenhed. Det maksimale antal tilknyttede gateways og den maksimale afstand mellem enhederne er baseret på Ethernetstandarderne og bestemmes af miljøet og overholdelse af netværksstandarderne.

# <span id="page-14-0"></span>6.2 Tilslutning af enheden

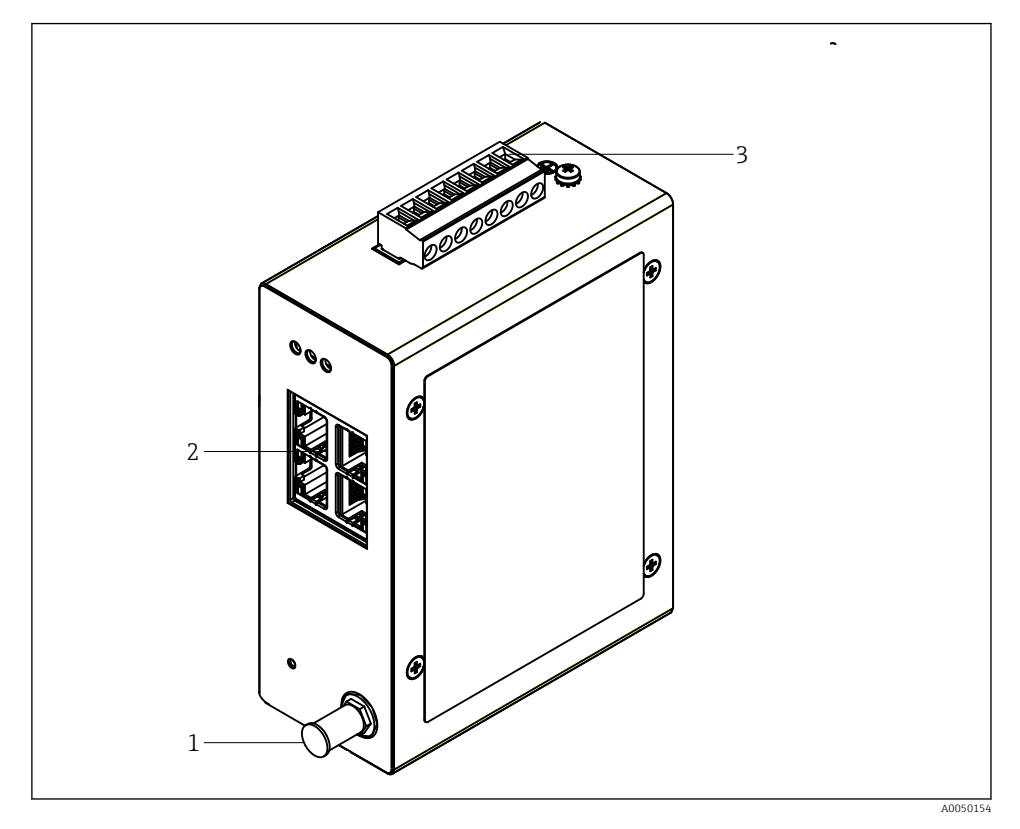

- *1 Antenne*
- *2 Ethernet*
- *3 Strømforsyning*

### Strømforsyning

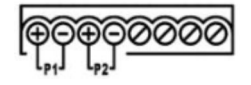

*P1 10.8 til 30* **V<sub>DC</sub>** 

*P2 10.8 til 30 VDC*

# <span id="page-15-0"></span>6.3 Særlige tilslutningsanvisninger

### 6.3.1 Antenne

Enheden har et RSMA-antennestik til tilslutning af en ekstern antenne. Antennen skal installeres udvendigt på kabinettet eller bygningen. Den maksimale tilladte HF-linje iht. den gældende lovgivning på installationsstedet skal overholdes. Brug kun antenner og kabler, som anbefales af producenten.

## 6.4 Kontrol efter tilslutning

- Er instrumentet og kablet ubeskadiget (visuel kontrol)?
- Er de anvendte kabler i overensstemmelse med kravene?
- Er klemmetildelingen korrekt?
- Er kablerne forbundet, så der ikke er ledninger, isolering og/eller kabelafskærmninger, som er i klemme?
- Er forsyningsspændingen korrekt?
- Er FieldPort SWG50 jordet, hvis jording er påkrævet?

# 7 Betjeningsmuligheder

FieldGate SWG50 har en integreret webserver, som bruges til konfiguration af WirelessHARTnetværket.

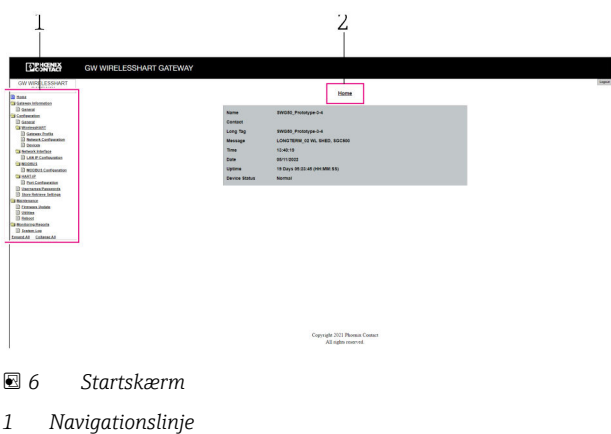

*2 Sidens navn*

# 7.1 Oversigt over betjeningsmuligheder

#### 7.1.1 Oversigt over startskærmen

Efter login vises startskærmen med grundlæggende oplysninger om FieldGate SWG50.

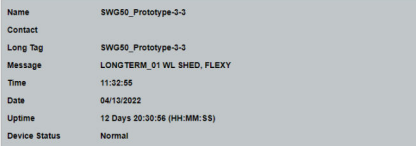

#### *7 Gatewayoplysninger*

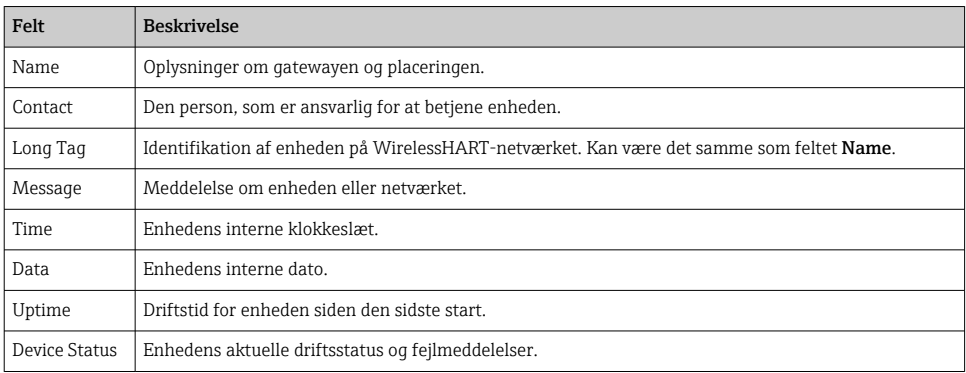

### 7.1.2 Oversigt over generelle oplysninger

- ‣ Klik på Gateway Information -> General i navigationsmenuen.
	- Dialogboksen General Information vises.

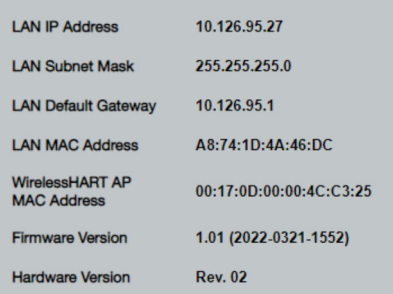

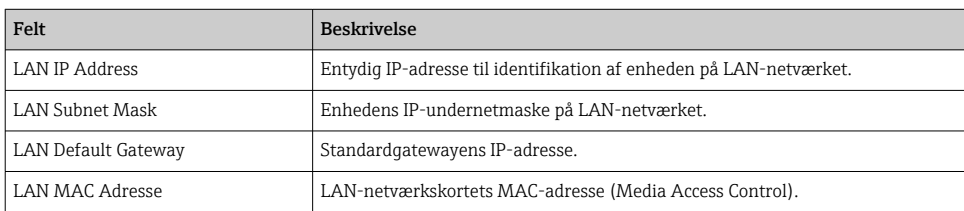

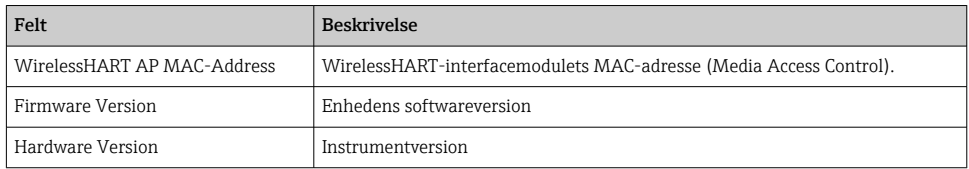

#### 7.1.3 Oversigt over grundlæggende konfiguration

#### Ændring af de viste data på startskærmen

- 1. Klik på Configuration -> General i navigationsmenuen.
	- ← Dialogboksen General Configuration vises.

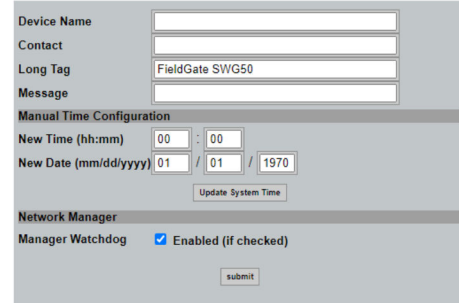

- 2. Foretag de nødvendige ændringer.
- 3. Klik på Submit.

Ændringerne accepteres.

- Long Tag: Maks. 32 tegn (ekstra tegn fjernes efter genstart).  $\mathbf i$ 
	- Message: Maks. 32 tegn, kun store bogstaver, tal og visse specialtegn

#### Manuel konfiguration af klokkeslæt

- 1. Foretag de nødvendige ændringer.
- 2. Klik på Update System Time.

#### 7.1.4 Konfiguration af WirelessHART-profilen

1. Klik på Configuration -> WirelessHART -> Gateway Profil i navigationsmenuen.

Dialogboksen WirelessHART Gateway Profile Configuration vises.

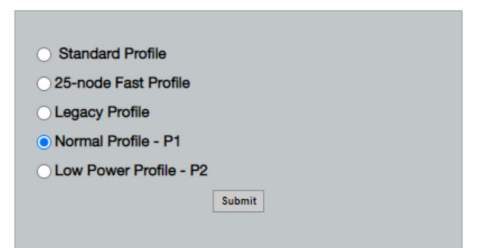

- 2. Foretag ændringerne, og klik på Submit.
	- Ændringerne accepteres automatisk.

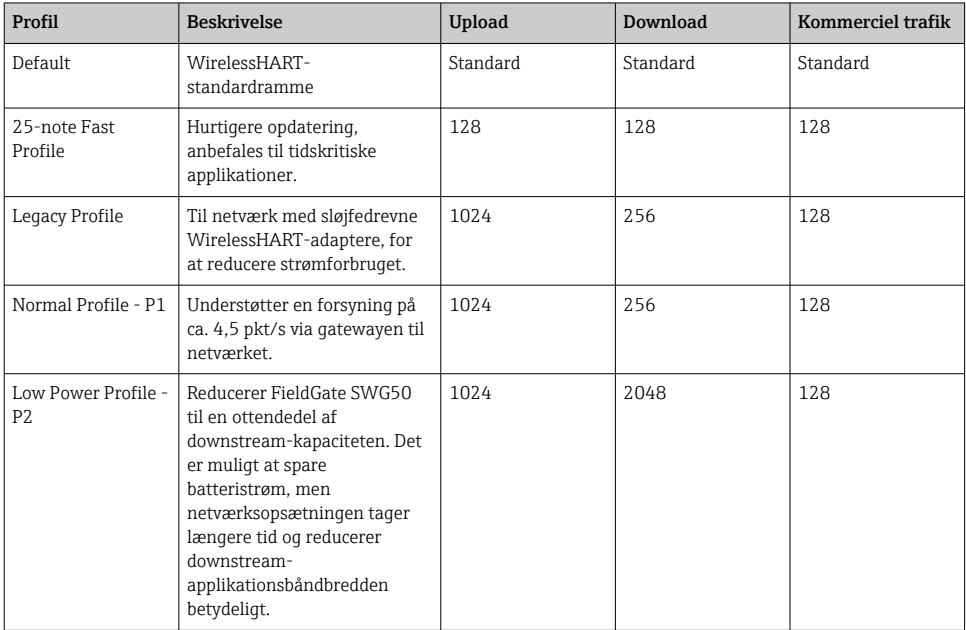

- <span id="page-19-0"></span>7.1.5 Konfiguration af WirelessHART-netværket
- ‣ Klik på Configuration -> WirelessHART -> Network Configuration i navigationsmenuen.
	- ← Dialogboksen Network Configuration vises.

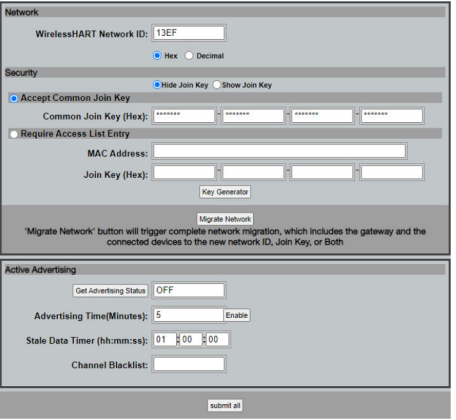

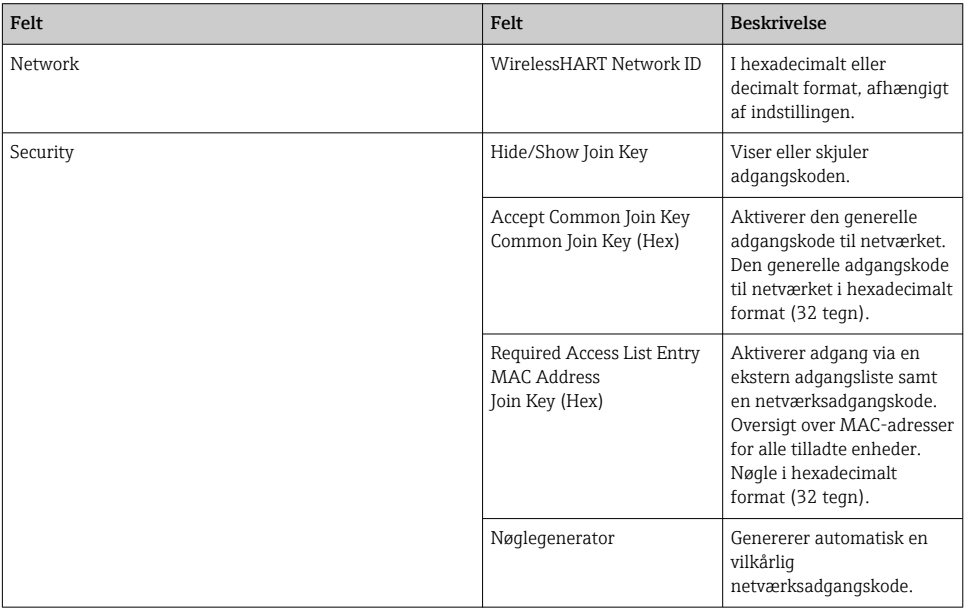

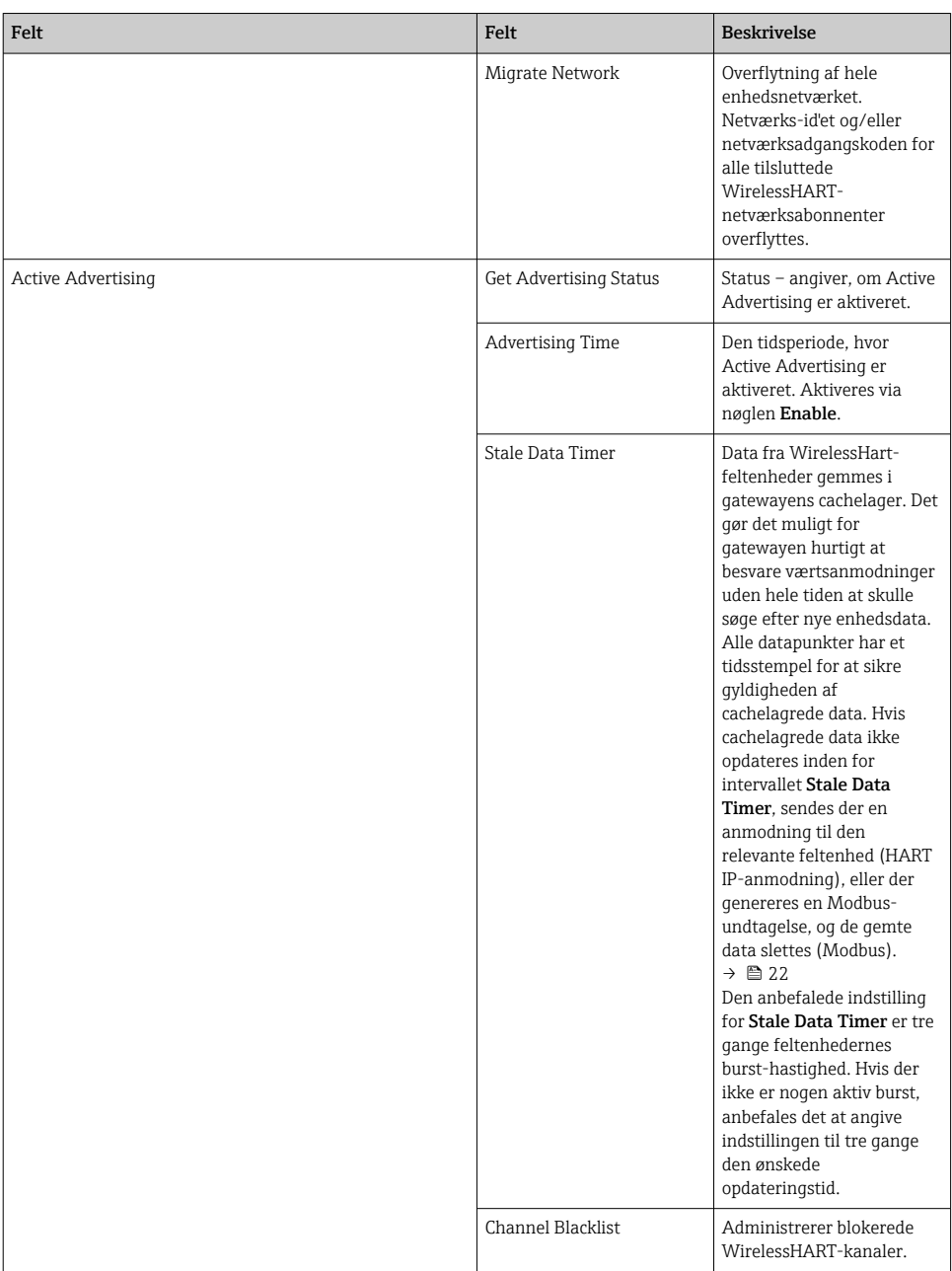

#### <span id="page-21-0"></span>Sortliste over kanaler

Sortlisten kan bruges til at begrænse antallet af kanaler, der anvendes på et netværk. Kanaler, som er medtaget på sortlisten, anvendes ikke. Kanalens respektive frekvens skal angives på sortlisten. Kanalerne skal sortlistes parvis.

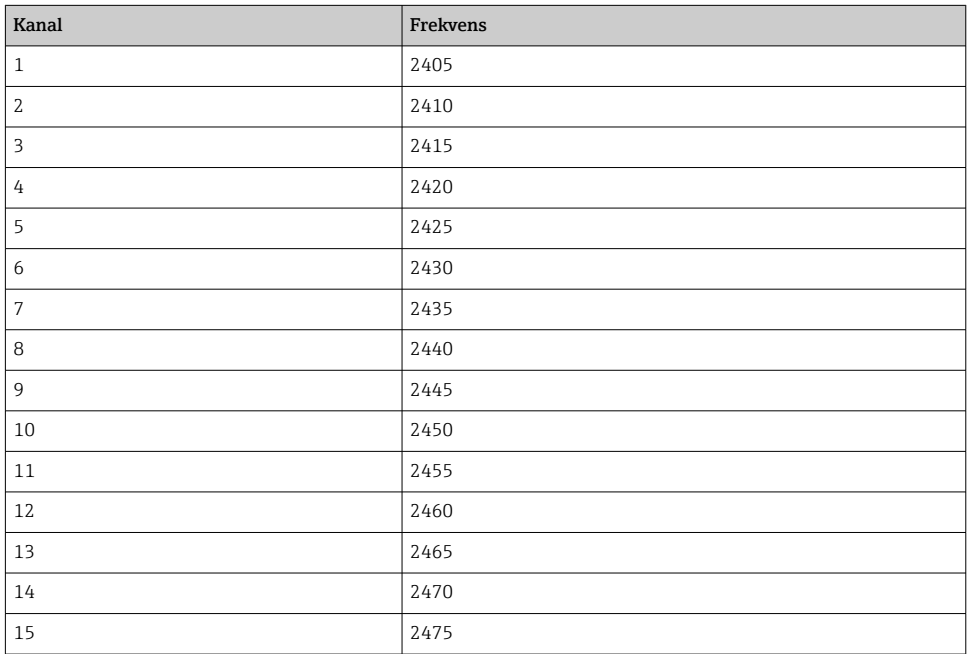

#### 7.1.6 Cachekommandoer

FieldGate SWG50 gemmer forskellige kommandoer i cachelageret. Gyldigheden for de gemte data afhænger af Stale Data Timer.  $\rightarrow \blacksquare$  20

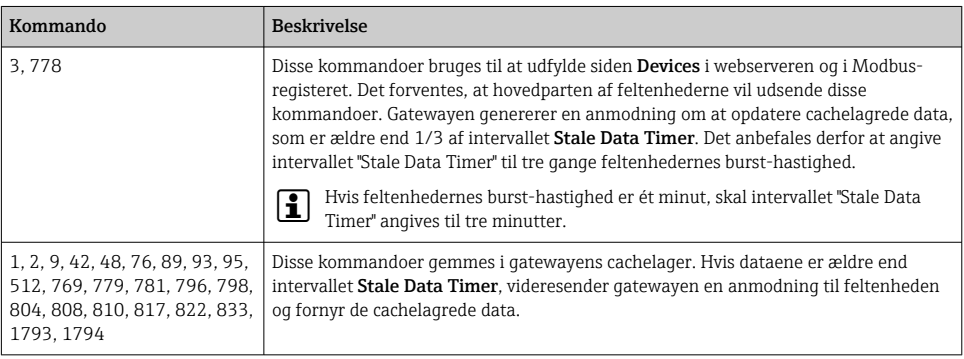

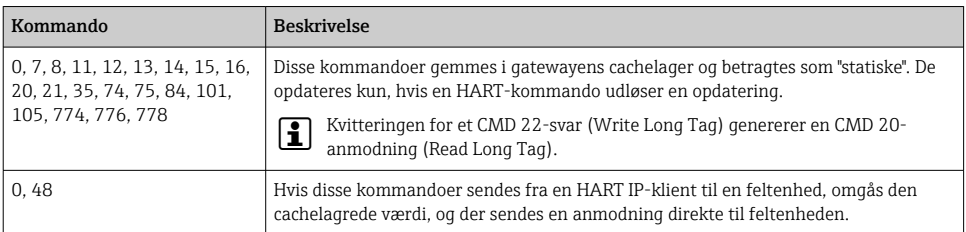

#### 7.1.7 Enhedsvisning

Siden med enhedsoplysninger viser alle data og status for enhederne på WirelessHARTnetværket og opdateres løbende.

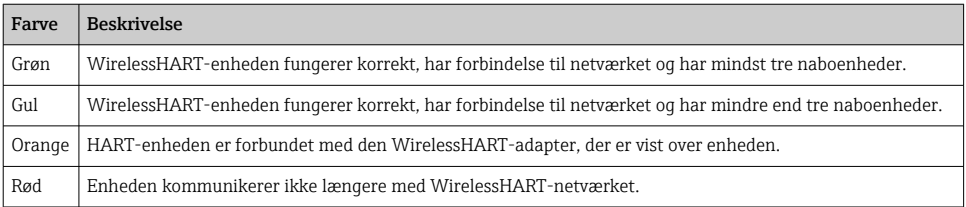

- ‣ Klik på Configuration -> WirelessHART -> Devices i navigationsmenuen.
	- $\rightarrow$  Dialogboksen Device Information vises.

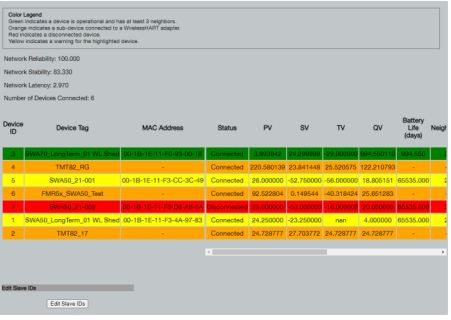

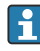

Cachelagring af websider skal deaktiveres i browseren af hensyn til ydeevnen. Følgende beskrivelse gælder for Internet Explorer 11.

#### Deaktivering af cachelagring af websider

- 1. Klik på symbolet Indstillinger i Internet Explorer.
- 2. Klik på Internetindstillinger i menuen.
- 3. Gå til Browserdata under fanen Generelt, og klik på Indstillinger.
- 4. Gå til fanen Midlertidige internetfiler, og vælg Hver gang jeg besøger webstedet.
- 5. Gå til fanen Cacher og databaser, og kontrollér, at Tillad cacher og databaser for websteder ikke er aktiveret.
- 6. Klik på OK.
	- Ved brug af Chrome eller Firefox skal cachelagring af websider også deaktiveres i disse browsere.

Det anbefales at bruge Chrome eller Firefox med cachelagring af websider deaktiveret i browseren.

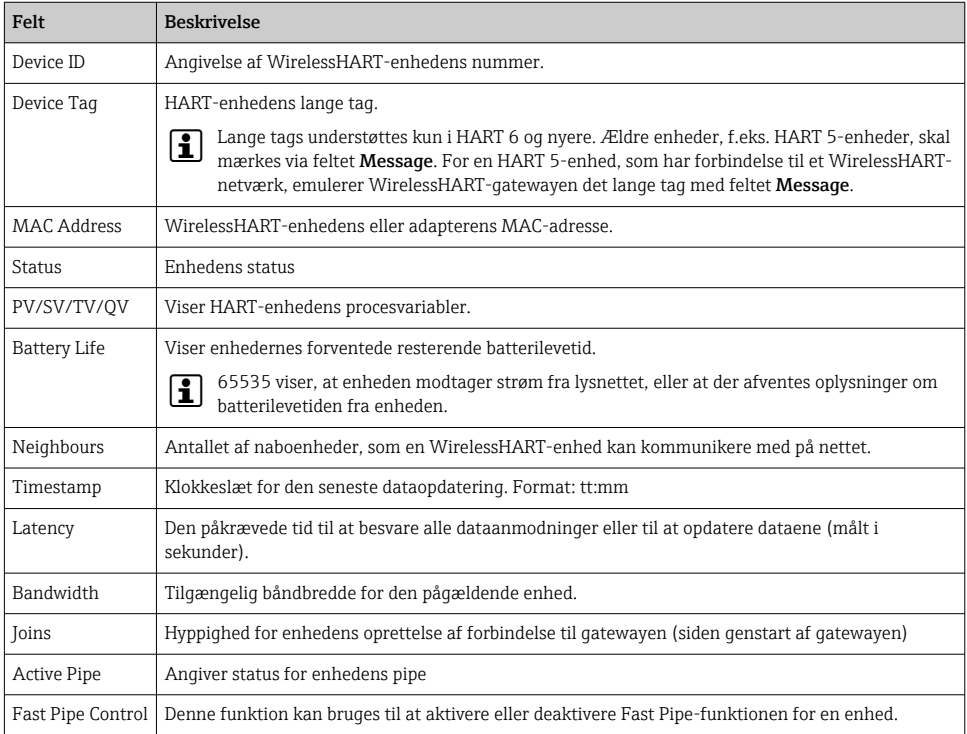

#### Sletning af enheden

- Det er kun muligt at fjerne ikke-forbundne enheder fra listen med enheder. En aktiv enhed slettes ved at slukke for enheden og vente, indtil statuskolonnen viser, at enheden ikke længere er forbundet.
- 1. Højreklik på enheden med musen.
- 2. Bekræft valget af sletning.

#### Redigering af slave-id'et

1. Klik på knappen Edit Slave IDs.

- 2. Angiv det nye id.
- 3. Klik på OK.
	- $\leftarrow$  Ændringerne gemmes. Det kan tage nogle minutter.

#### 7.1.8 Tilføjelse af en enhed

FieldGate SWG50 udsteder forskellige kommandoer, hvis der tilføjes en enhed på netværket.

Kommandoerne behandles i følgende rækkefølge:

- $\blacksquare$  Kommando 0
- Kommando 74
- Kommando 84
- Kommando 20
- Kommando 27
- Kommando 7

H

- Kommando 13
- Kommando 105

Webserveren rapporterer enheden som "Handshaking", mens kommandoerne udføres. Når kommandoen 105 er udført, skifter enheden til statussen "connected". Enheden opdateres en gang i sekundet.

#### 7.1.9 IP-konfiguration

- ► Klik på Configuration -> Network Interface -> LAN IP Configuration i navigationsmenuen.
	- $\rightarrow$  Dialogboksen LAN IP Configuration vises.

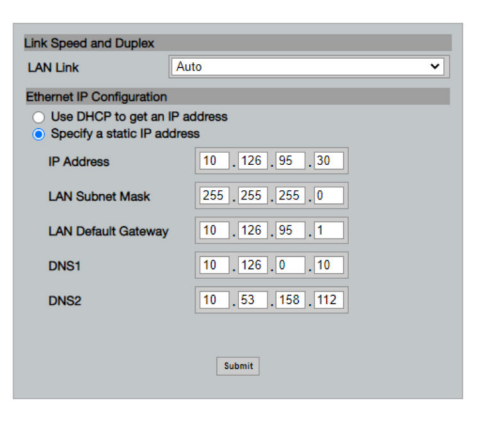

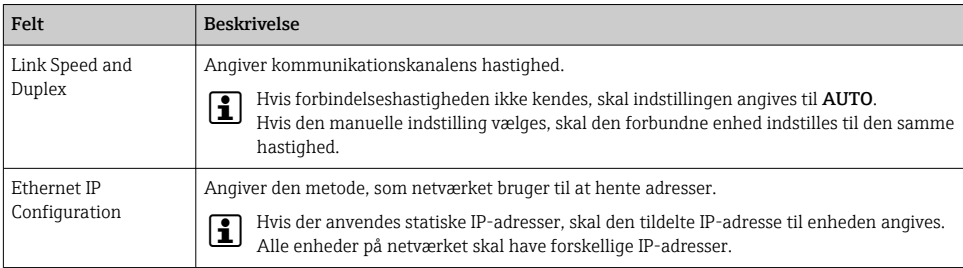

#### Netværket har en DHCP-server, som tildeler IP-adresserne.

- ▶ Vælg Use DHCP to get an IP address.
	- Feltet til angivelse af IP-adressen vises.

#### Ændring af IP-adressen

- 1. Vælg Specify a static IP address.
- 2. Angiv den ønskede IP-adresse og undernetmaske.
- 3. Angiv LAN-netværkets standardgateway samt DNS1 og DNS2 efter behov.
- 4. Klik på Submit.
	- Den ændrede IP-adresse anvendes efter en automatisk genstart.

Hvis IP-adressen ændres, er det vigtigt at skrive den ned. Den skal bruges til at oprette forbindelse til webserveren igen.

#### 7.1.10 Modbus-konfiguration

- 1. Klik på Configuration -> MODBUS -> MODBUS Configuration i navigationsmenuen.
	- ← Dialogboksen MODBUS Configuration vises.

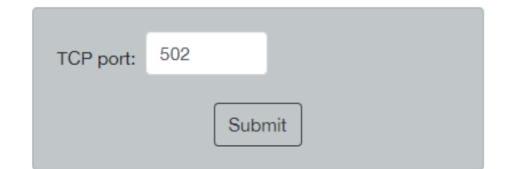

- 2. Angiv Ethernet-portnummeret i feltet TCP port.
- 3. Klik på Submit.
	- ← Ændringerne anvendes efter en genstart.
- 4. Klik på Reboot.
	- Enheden genstarter.

#### <span id="page-26-0"></span>7.1.11 HART IP-konfiguration

- ▶ Klik på Configuration -> HART-IP -> Port Configuration i navigationsmenuen.
	- ← Dialogboksen Protocol Configuration vises.

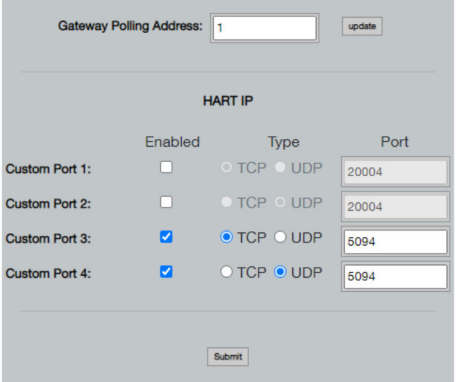

#### Gatewayens poll-adresse

- 1. Foretag de nødvendige ændringer.
- 2. Klik på Update.

#### HART IP

- 1. Foretag de nødvendige ændringer.
- 2. Klik på Submit.

Der vises en meddelelse om genstart. Ændringerne anvendes efter en genstart.

# 8 Systemintegration

#### 8.1 Modbus TCP

#### 8.1.1 Forenklet Modbus-tilknytning

Forenklet Modbus-tilknytning er tilgængelig, når Modbus-enheds-id 254 bruges sammen med FieldGate SWG50-enhedens IP-adresse.

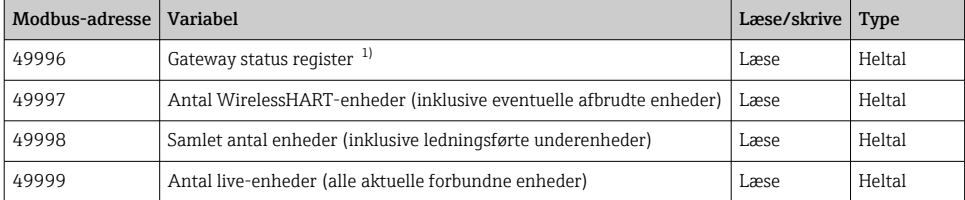

<span id="page-27-0"></span>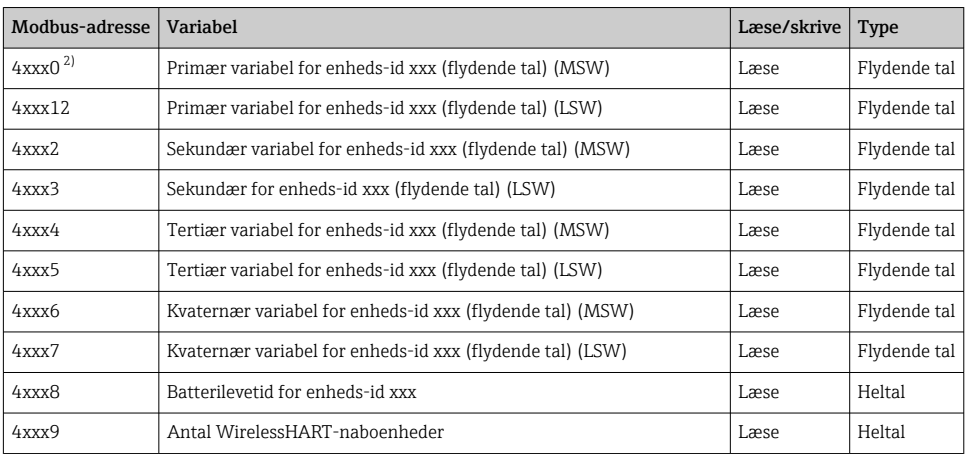

1) Værdien 0 angiver statussen "god"

2) xxx står for enheds-id'et fra webserverens enhedstabel

### 8.1.2 Udvidet Modbus-tilknytning

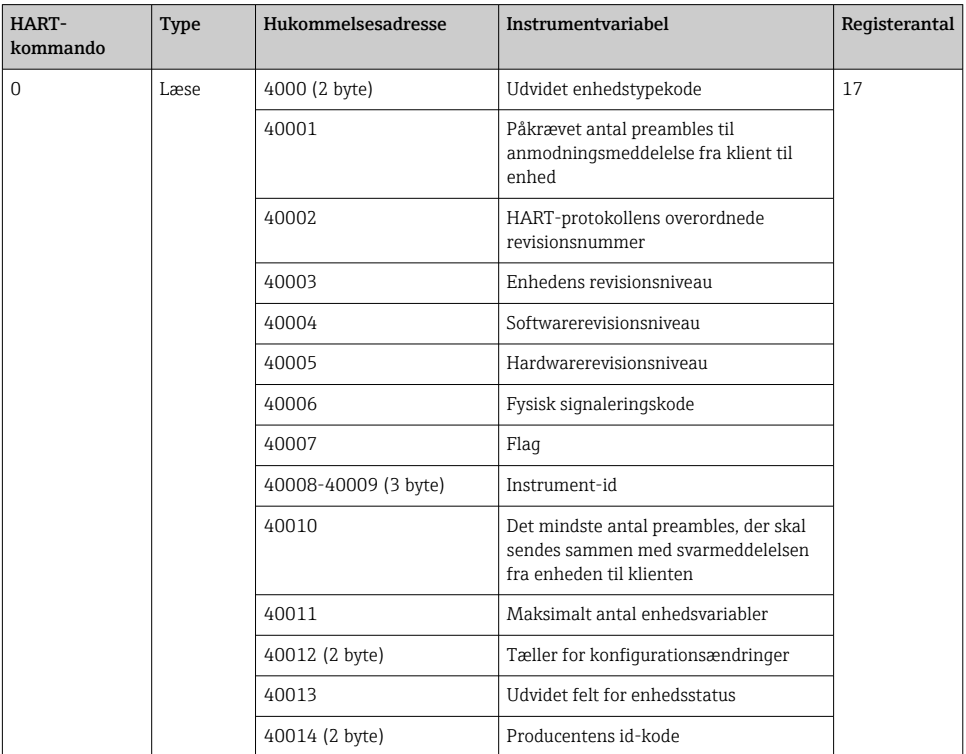

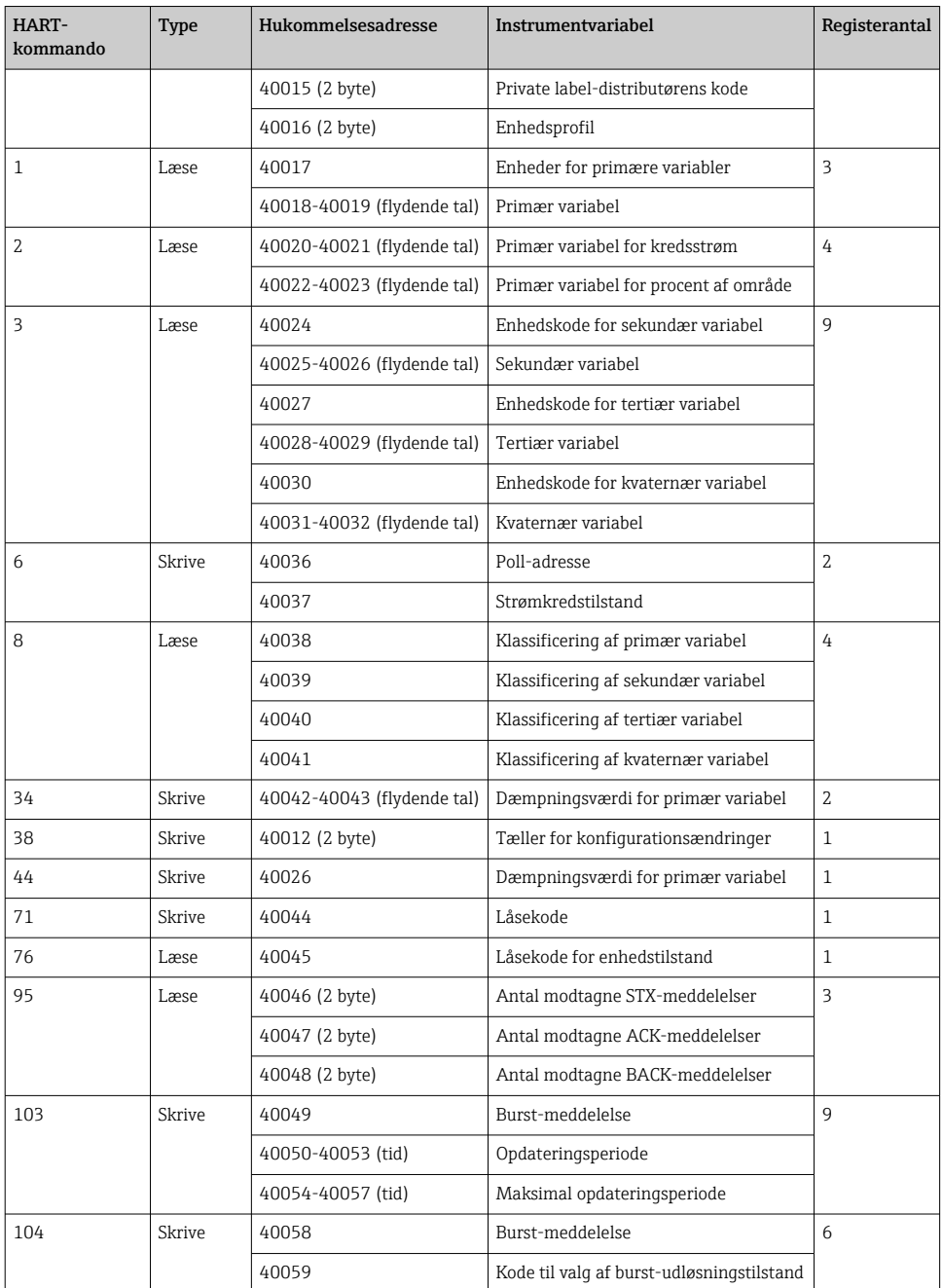

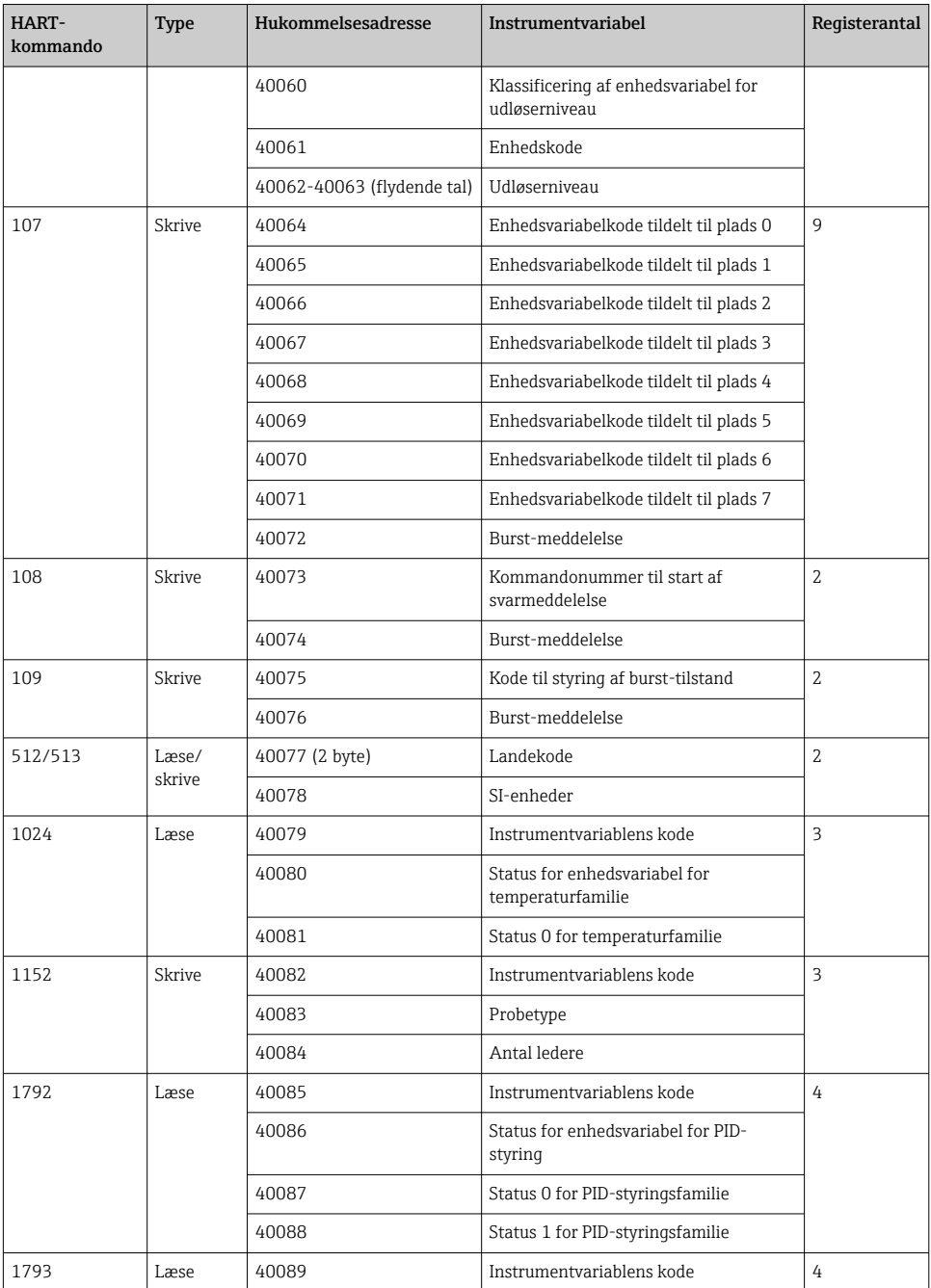

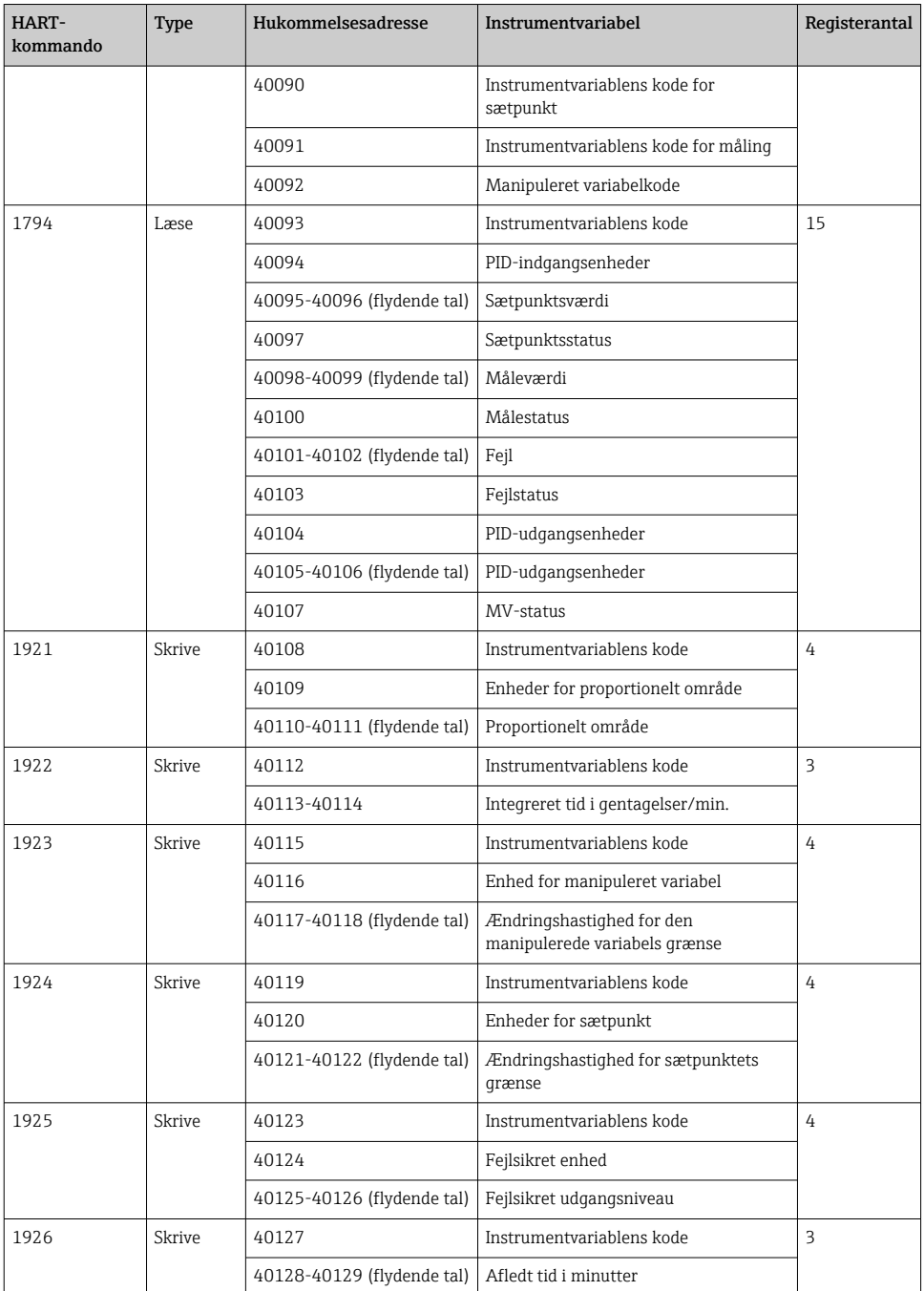

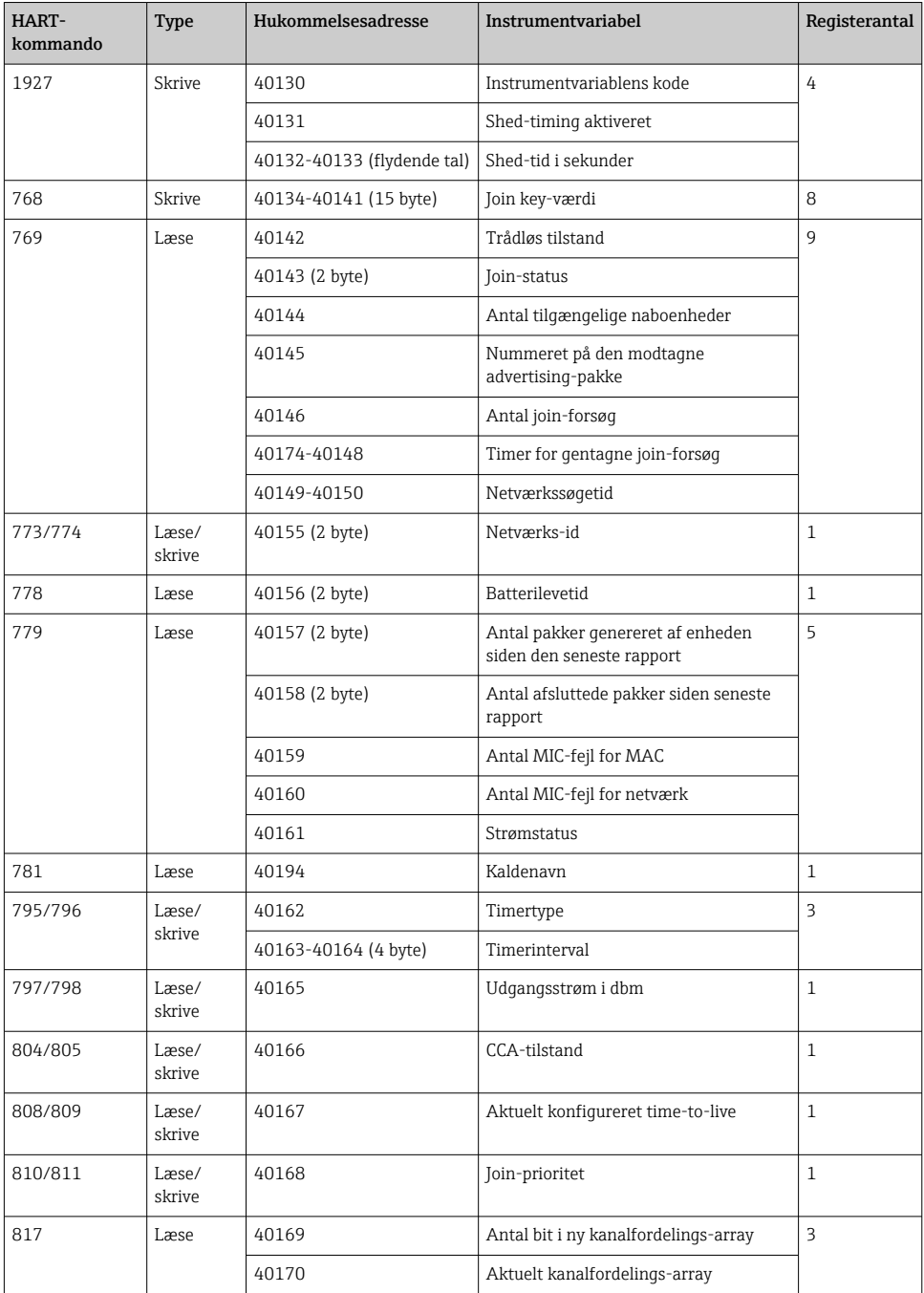

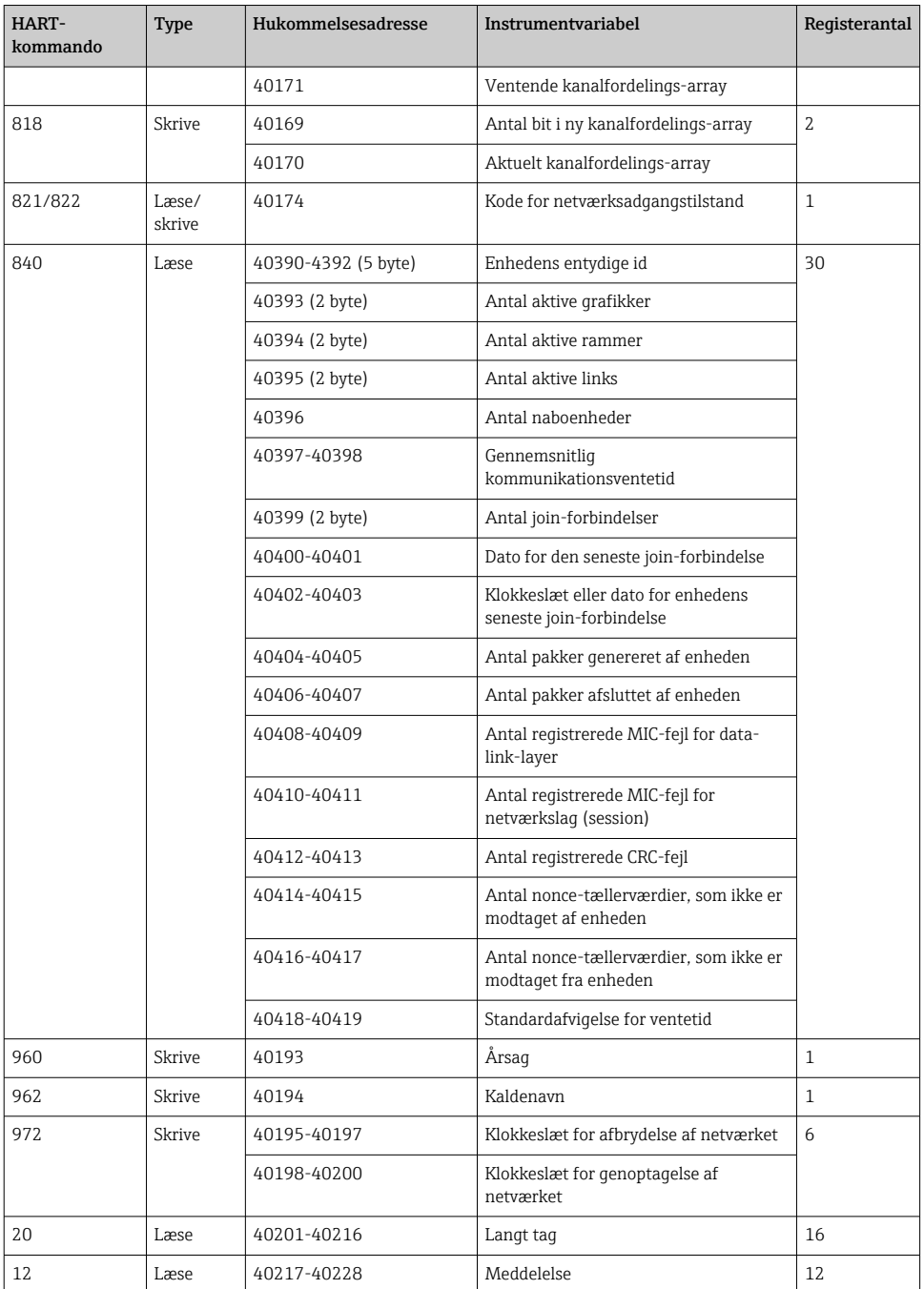

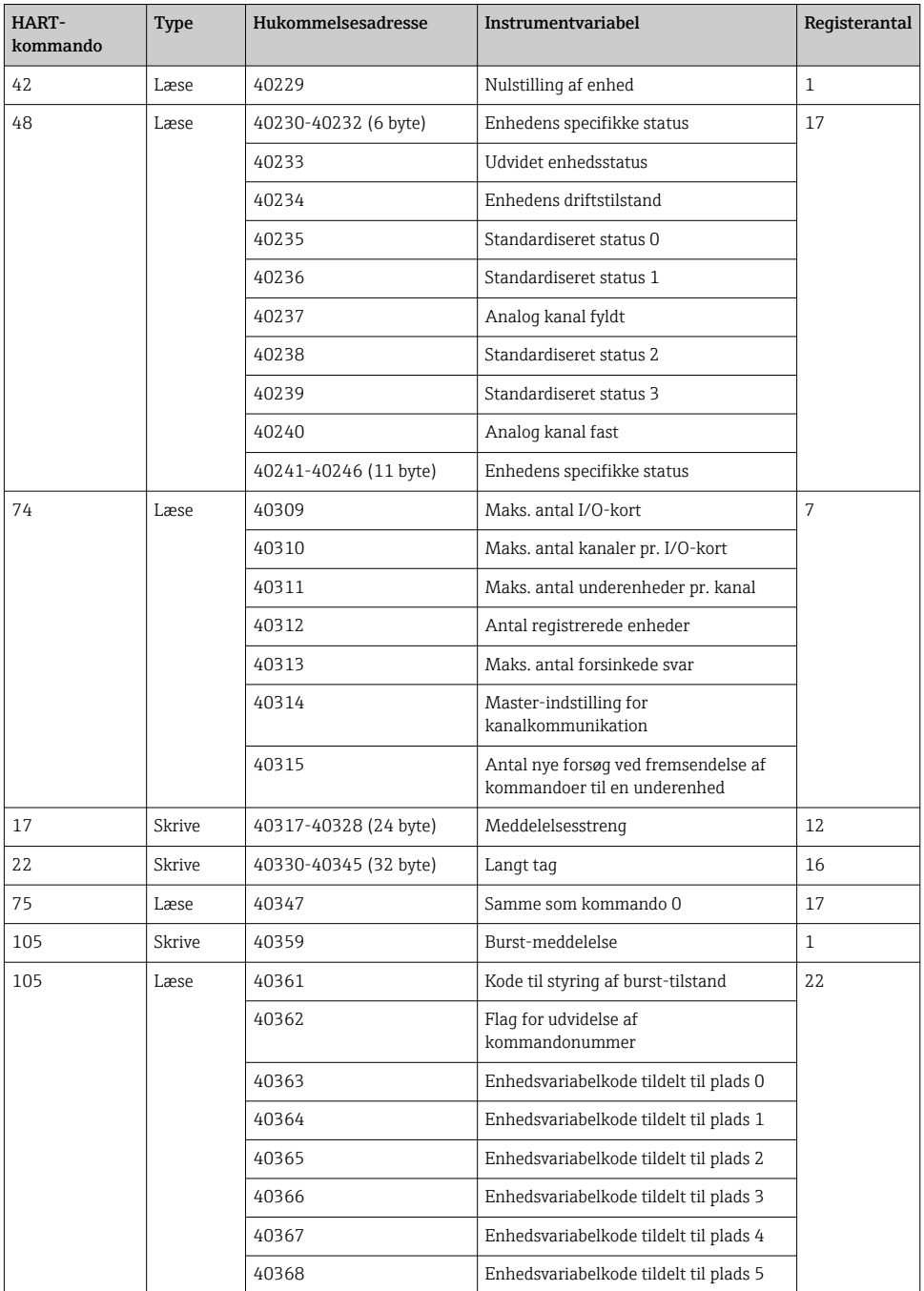

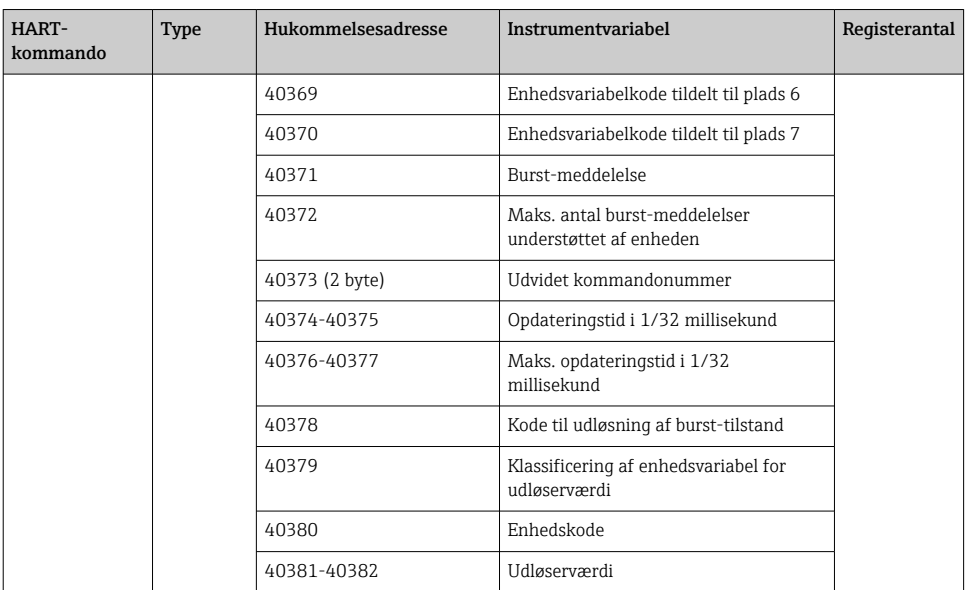

#### 8.1.3 Modbus-undtagelseskoder

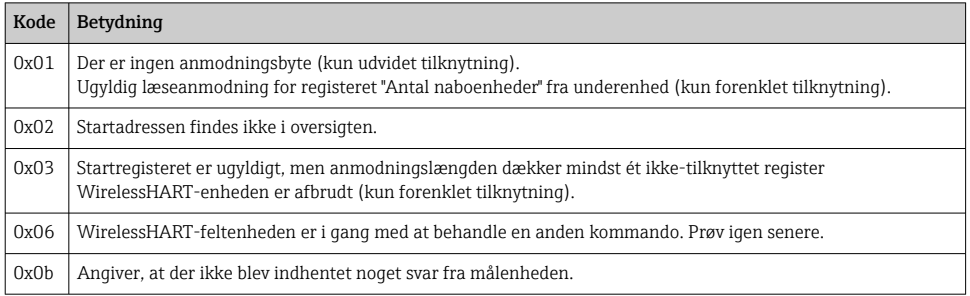

Alle enhedsdata skal læses særskilt for at undgå meddelelser om en Modbus-undtagelse. Hvis forbindelsen til enheden afbrydes, vil læsning af data fra flere enheder i den samme bloklæsning udløse en komplet Modbus-bloklæsningsfejl.

# <span id="page-35-0"></span>8.2 HART IP

#### 8.2.1 Gateway-terminerede kommandoer

### *FieldGate SWG50 viser oplysninger ved følgende HART-kommandoer:*

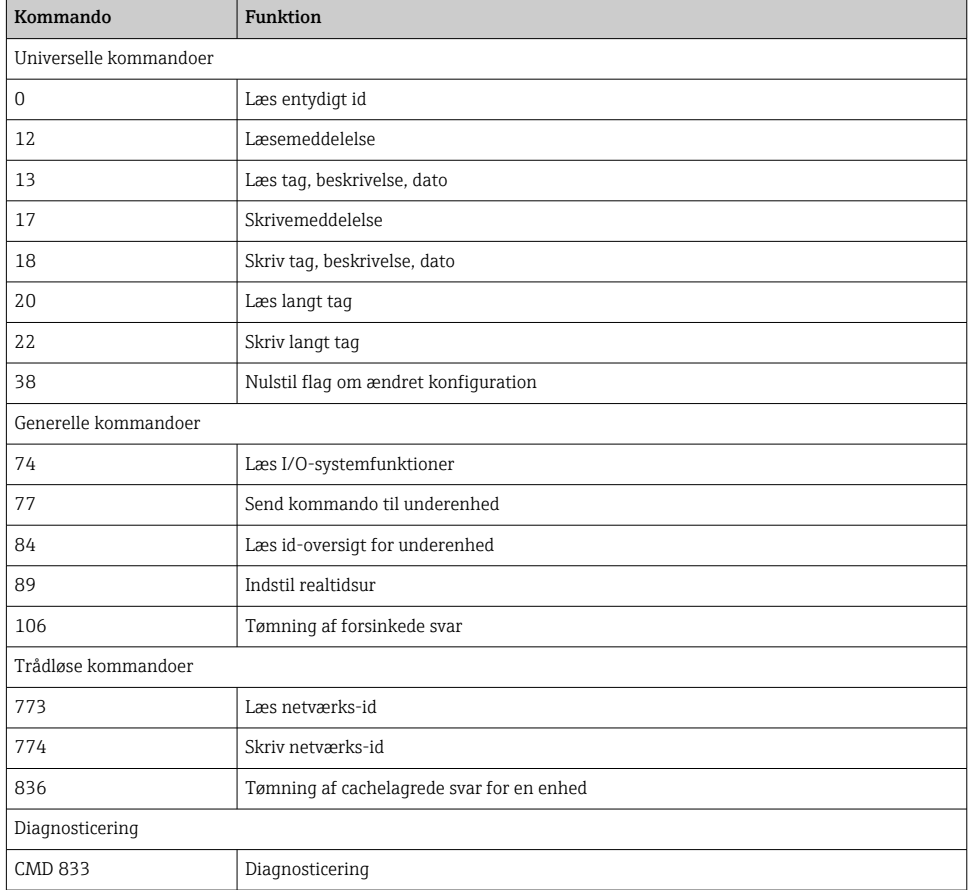

#### 8.2.2 Specialkommandoer

FieldGate SWG50 understøtter aktivering af Fast Pipes for blokdataoverførsel ved hjælp af følgende kommandoer:

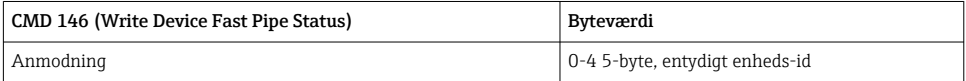

<span id="page-36-0"></span>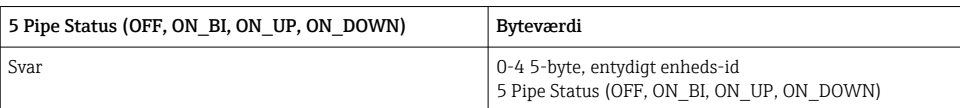

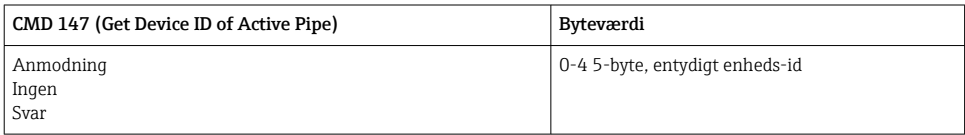

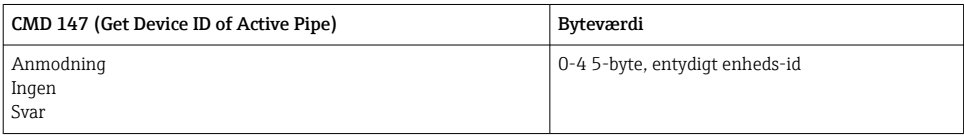

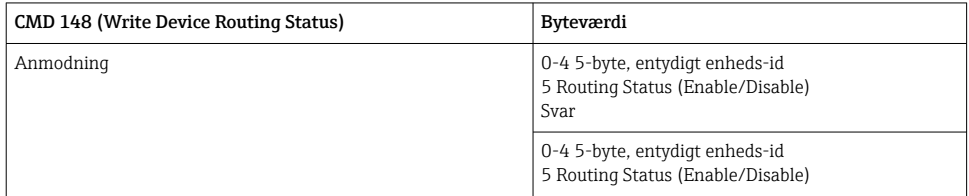

# 9 Ibrugtagning

## 9.1 Funktionskontrol

- Kontrol efter montering  $\rightarrow \blacksquare$  14
- Kontrol efter tilslutning

# 9.2 Konfiguration af enheden

- 1. Slut enheden til netværket.
- 2. Indstil IP-adressen for den tilsluttede pc til SWG50-enhedens IP-adresseområde som følger.

# **Standard-IP for FieldGate SWG50:**

IP-adresse: 192.168.254.254

Undernetmaske 255.255.255.0

3. Åbn netværksforbindelser.

- <span id="page-37-0"></span>4. Vælg Properties ved at klikke med den højre museknap.
	- $\rightarrow$  Dialogboksen General vises.

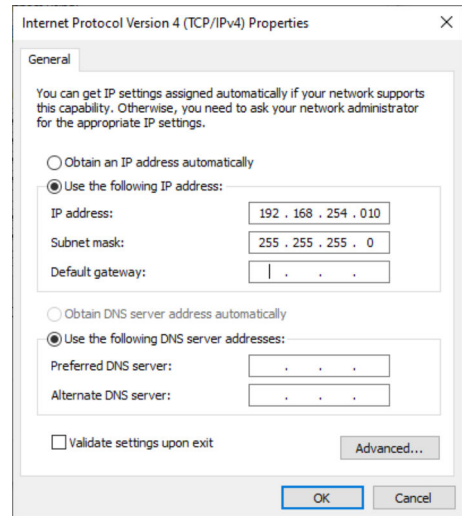

- 5. Klik på Use the following IP address, og angiv IP-adressen.
- 6. Skriv "255.255.255.0" i feltet Subnet mask, og klik på OK.
- Den tildelte IP-adresse til pc'en skal være forskellig fra den tildelte IP-adresse til  $\mid \; \hat{\mathsf{f}}$ FieldGate SWG50.

### 9.3 Login

- 1. Kontrollér, at IP-adressen for den tilsluttede pc er inden for FieldGate SWG50-enhedens IP-adresseområde.
- 2. Åbn webbrowseren, og angiv FieldGate SWG50-enhedens IP-adresse.
	- Webserverens loginvindue åbnes.
- 3. Skriv loginoplysningerne "admin".
	- Webserveren åbnes

Standardadgangskoden skal ændres, først gang der logges på. → ■ 39

Der opstår en netværkskonflikt, hvis der bruges flere enheder med IP-adresser, som er indstilet fra fabrikken, og der er risiko for, at der konfigureres forkerte parametre i FieldGate SWG50-modulerne. Når modulerne programmeres første gang, er det vigtigt kun at starte et enkelt modul ad gangen og ændre IP-adressen for hvert enkelt modul til en entydig IP-adresse. Når alle enheder har fået tildelt en entydig IP-adresse, er det muligt at starte alle enheder samtidigt på det samme netværk.

- <span id="page-38-0"></span>9.3.1 Ændring af brugernavnet og adgangskoden
- 1. Klik på Configuration -> Usernames/Passwords i navigationsmenuen.
	- Dialogboksen Configuration Usernames/Passwords Modification vises.

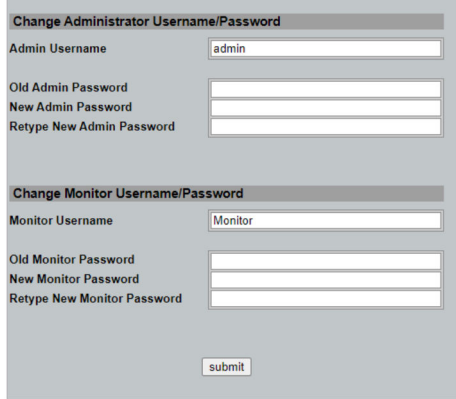

2. Foretag ændringerne, og klik på Submit.

Ændringerne accepteres.

# 10 Diagnosticering og fejlfinding

### 10.1 Generel fejlfinding

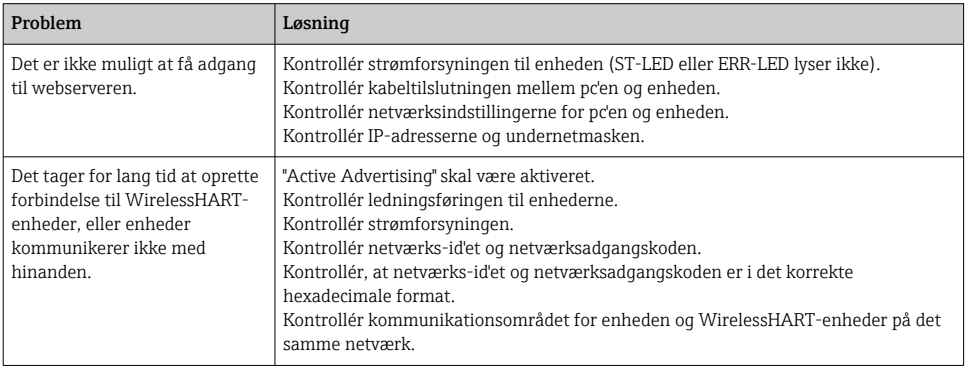

<span id="page-39-0"></span>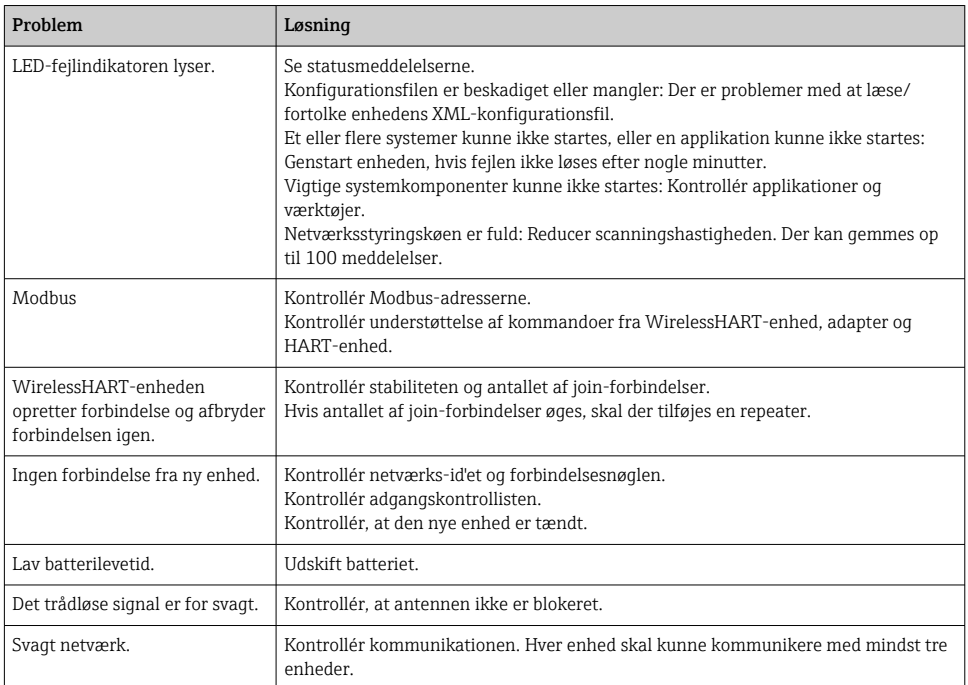

# 10.2 Diagnosticeringsoplysninger via LED-indikatorer

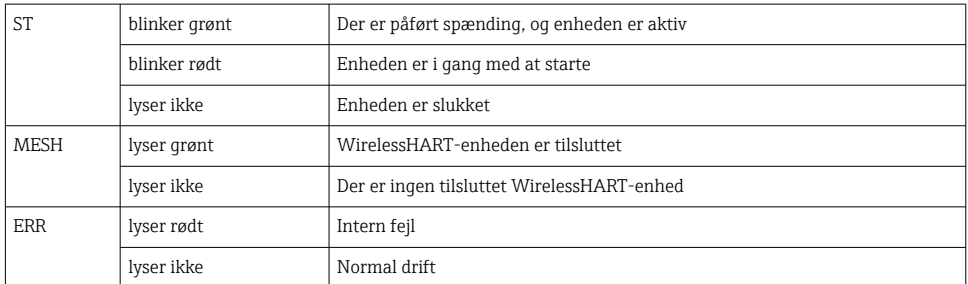

### 10.3 Diagnosticeringsoplysninger i webbrowser

Avanceret diagnosticering er muligt via den integrerede webserver.

### 10.4 Hændelseslogbog

Denne side viser systemprotokollen. Indlæsning af siden kan tage flere minutter.

- <span id="page-40-0"></span>▶ Klik på Monitoring/Reports -> System Log i navigationsmenuen.
	- $\rightarrow$  Dialogboksen Monitoring System Log vises.

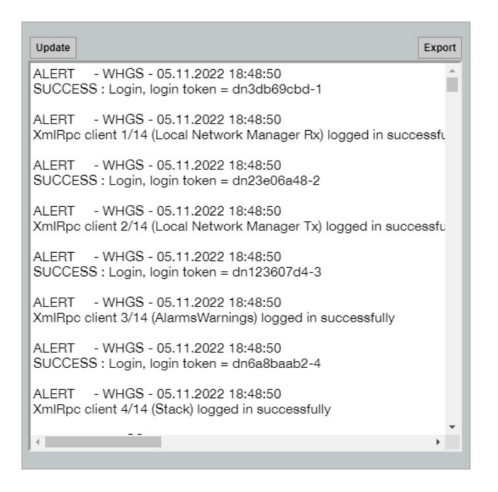

## 10.5 Nulstilling af instrumentet

- ▶ Klik på Configuration -> Store Retrieve Settings i navigationsmenuen.
	- Dialogboksen Configuration Store Retrieve Settings vises.

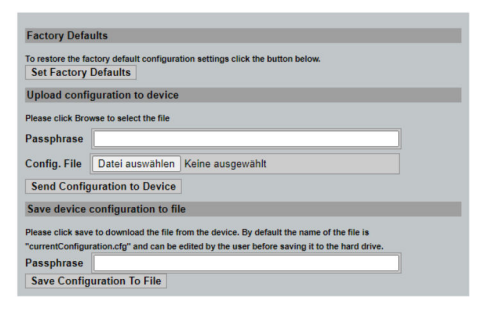

#### Nulstilling af enheden:

- ‣ Klik på knappen Set Factory Defaults.
	- Alle indstillinger, herunder IP-adressen, nulstilles til standardindstillingerne.

#### Upload af konfigurationen til enheden:

- 1. Klik på knappen Select file.
- 2. Gå til den ønskede fil. Feltet **Passphrase** skal udfyldes.
- <span id="page-41-0"></span>3. Klik på knappen Send Configuration to Device.
	- ← Uploaden starter.
- FieldGate SWG50 kan eksportere en eksisterende konfiguration til harddisken på en pc. Bemærk, at der skal angives et adgangsudtryk. Det 10-cifrede adgangsudtryk bruges til at beskytte og efterfølgende validere filen, før den gemmes eller kan hentes fra en pc. Det forhindrer, at uautoriserede brugere kan udnytte systemkonfigurationsfilen til at oprette et uautoriseret adgangspunkt og få adgang til netværket. Det anbefales at skrive adgangsudtrykket ned, hver gang der gemmes en konfigurationsfil. Adgangsudtrykket skal angives, hver gang konfigurationsfilen uploades til gatewayen.

# 11 Vedligeholdelse

### 11.1 Firmwareopdatering

På denne side vises den aktuelle firmware, og det er muligt at installere en ny firmwareversion.

- 1. Klik på Maintenance -> Firmware Update i navigationsmenuen.
	- ← Dialogboksen Software Updates vises.

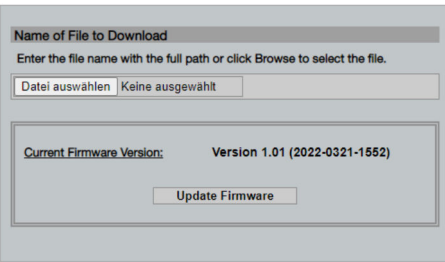

- 2. Klik på knappen Select file, og gå til den ønskede fil.
- 3. Klik på Update Firmware.
	- $\rightarrow$  Den nye firmwareversion installeres.

### <span id="page-42-0"></span>11.2 Hjælpeprogrammer

- ‣ Klik på Maintenance -> Utilities i navigationsmenuen.
	- ← Dialogboksen Utilities vises.

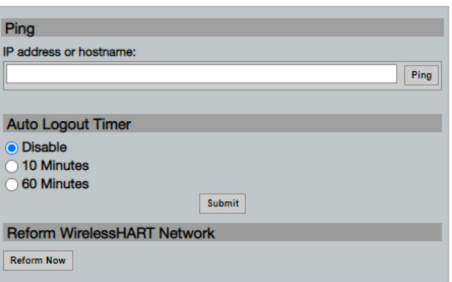

#### Ping

- 1. Angiv IP-adressen eller værtsnavnet.
- 2. Klik på Ping.

Displayet viser, at enheden er tilsluttet og klar til brug.

#### Timer for automatisk logout

- 1. Vælg den relevante indstilling.
- 2. Klik på Submit.

Ændringerne accepteres.

#### Omorganisering af WirelessHART-netværket

‣ Klik på Reform Now.

WirelessHART-netværket omorganiseres.

### 11.3 Genstart

Det er muligt at genstarte FieldGate SWG50 på denne side.

- 1. Klik på Maintenance -> Reboot i navigationsmenuen.
	- ← Dialogboksen Reboot Device vises.

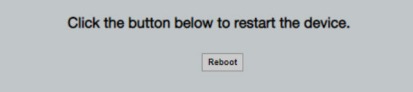

- 2. Klik på knappen Reboot.
- 3. Bekræft Reboot.
	- FieldGate SWG50 genstarter.

# <span id="page-43-0"></span>12 Reparation

### 12.1 Generelle oplysninger

Reparationer må kun foretages af Endress+Hausers medarbejdere eller af personer, der er autoriseret og uddannet af Endress+Hauser.

### 12.2 Reservedele

Tilgængeligt tilbehør til produktet kan vælges via produktkonfiguratoren på www.endress.com:

- 1. Vælg produktet vha. filtrene og søgefeltet.
- 2. Åbn produktsiden.
- 3. Vælg Reservedele og tilbehør.

### 12.3 Returnering

Kravene til sikker returnering af enheden kan variere afhængigt af enhedstypen og den nationale lovgivning.

- 1. Læs mere på hjemmesiden: http://www.endress.com/support/return-material
	- Vælg området.
- 2. Returner produktet, hvis der er behov for reparation eller fabrikskalibrering, eller hvis det forkerte produkt er blevet bestilt eller leveret.

### 12.4 Bortskaffelse

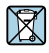

Hvis det kræves iht. Rådets direktiv 2012/19/EU om affald fra elektrisk og elektronisk udstyr (WEEE), er produktet mærket med det viste symbol for at minimere affald fra elektrisk og elektronisk udstyr WEEE som usorteret kommunalt affald. Produkter, der er forsynet med dette mærke, må ikke bortskaffes som usorteret kommunalt affald. De skal i stedet returneres til producenten iht. de gældende forhold.

# 13 Tilbehør

Tilgængeligt tilbehør til produktet kan vælges via produktkonfiguratoren på www.endress.com:

- 1. Vælg produktet vha. filtrene og søgefeltet.
- 2. Åbn produktsiden.
- 3. Vælg Reservedele og tilbehør.

# <span id="page-44-0"></span>14 Tekniske data

Yderligere oplysninger om "tekniske data" findes i de tekniske oplysninger.

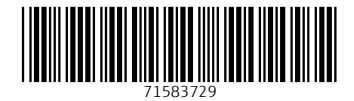

# www.addresses.endress.com

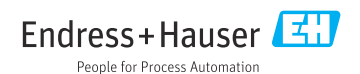